Руководство пользователя Мобильного приложения «Свет Онлайн» Для Android и IOS

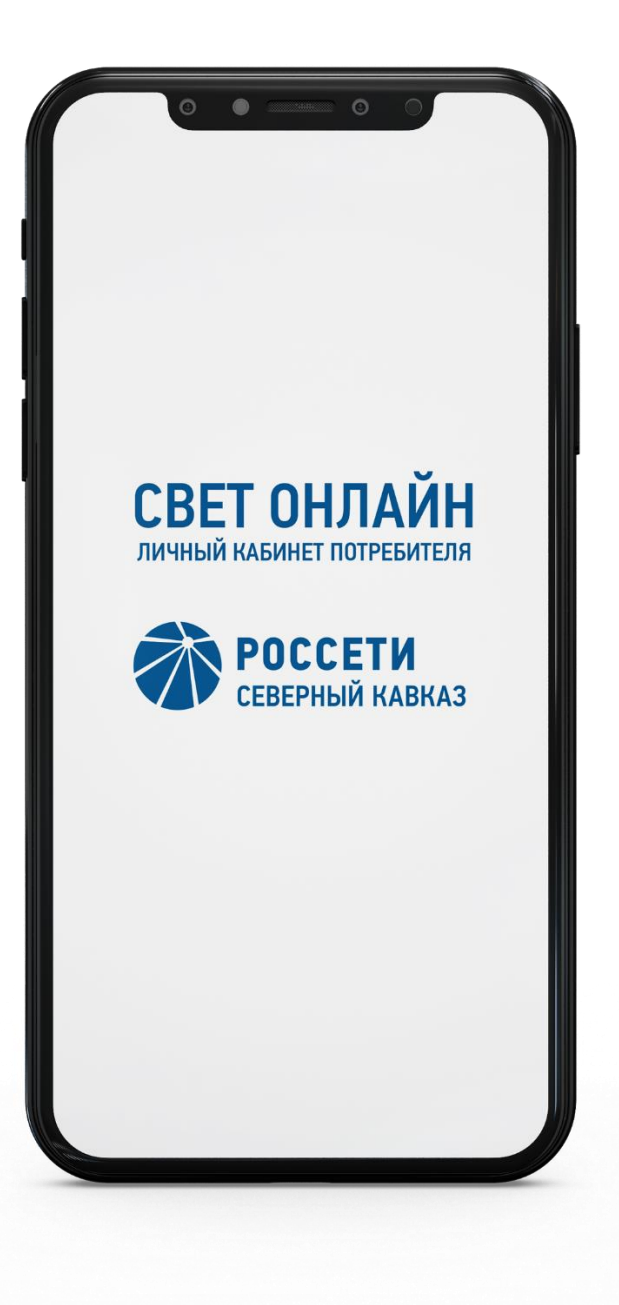

Пятигорск 2024 г.

## **ОГЛАВЛЕНИЕ**

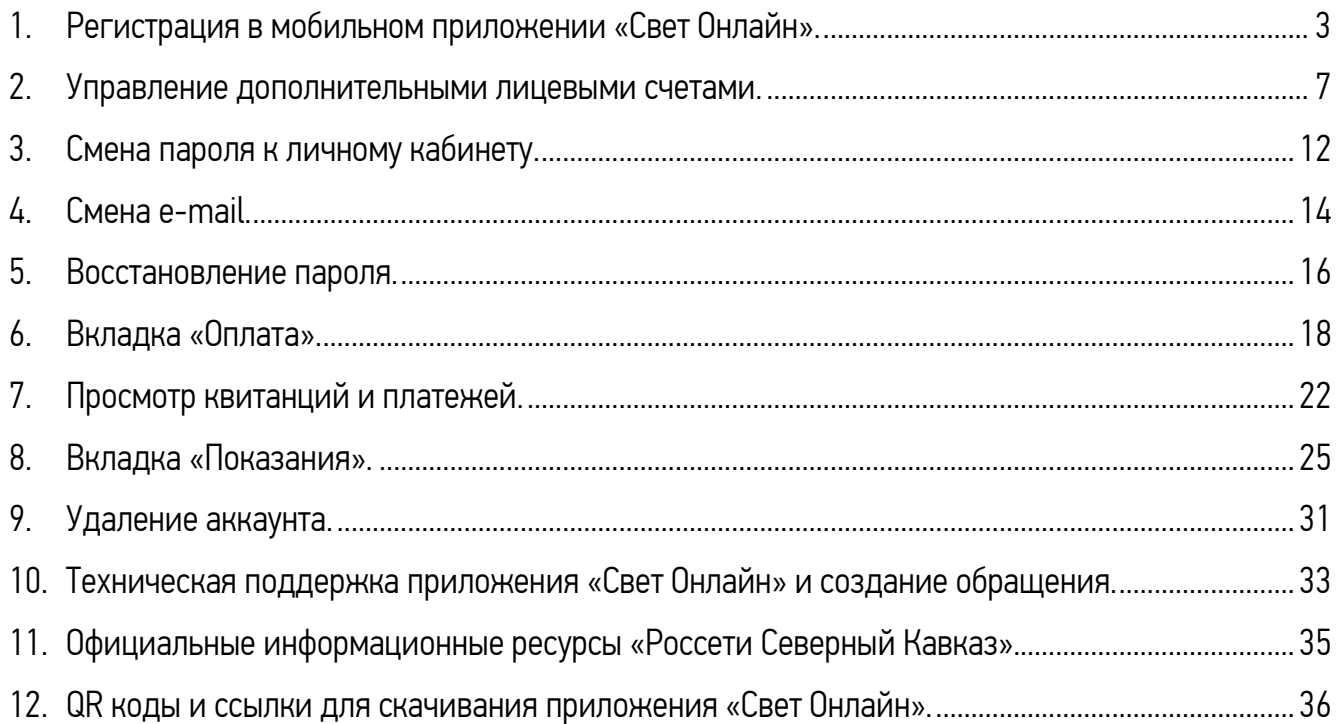

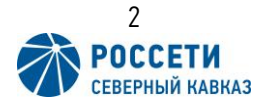

### <span id="page-2-0"></span>1. Регистрация в мобильном приложении «Свет Онлайн».

Для начала процедуры регистрации необходимо открыть приложение и ввести адрес электронной почты (E-mail) и нажать кнопку «Далее» (Рис. 1). В связи с применением норм Федерального закона от 31.07.2023 № 406 – ФЗ «О внесении изменений в Федеральный закон об информационных технологиях и о защите информации» и Федеральный закон «О связи» необходимо использовать электронные адреса российских почтовых сервисов, например, yandex.ru, mail.ru и другие.

В следующем окне приложение предложит придумать пароль. Состоящий минимум из 6 символов, содержащий буквы латинского алфавита верхнего и нижнего регистров, цифры и спецсимволы. После ввода пароля нажать кнопку «Зарегистрироваться» (Рис. 2).

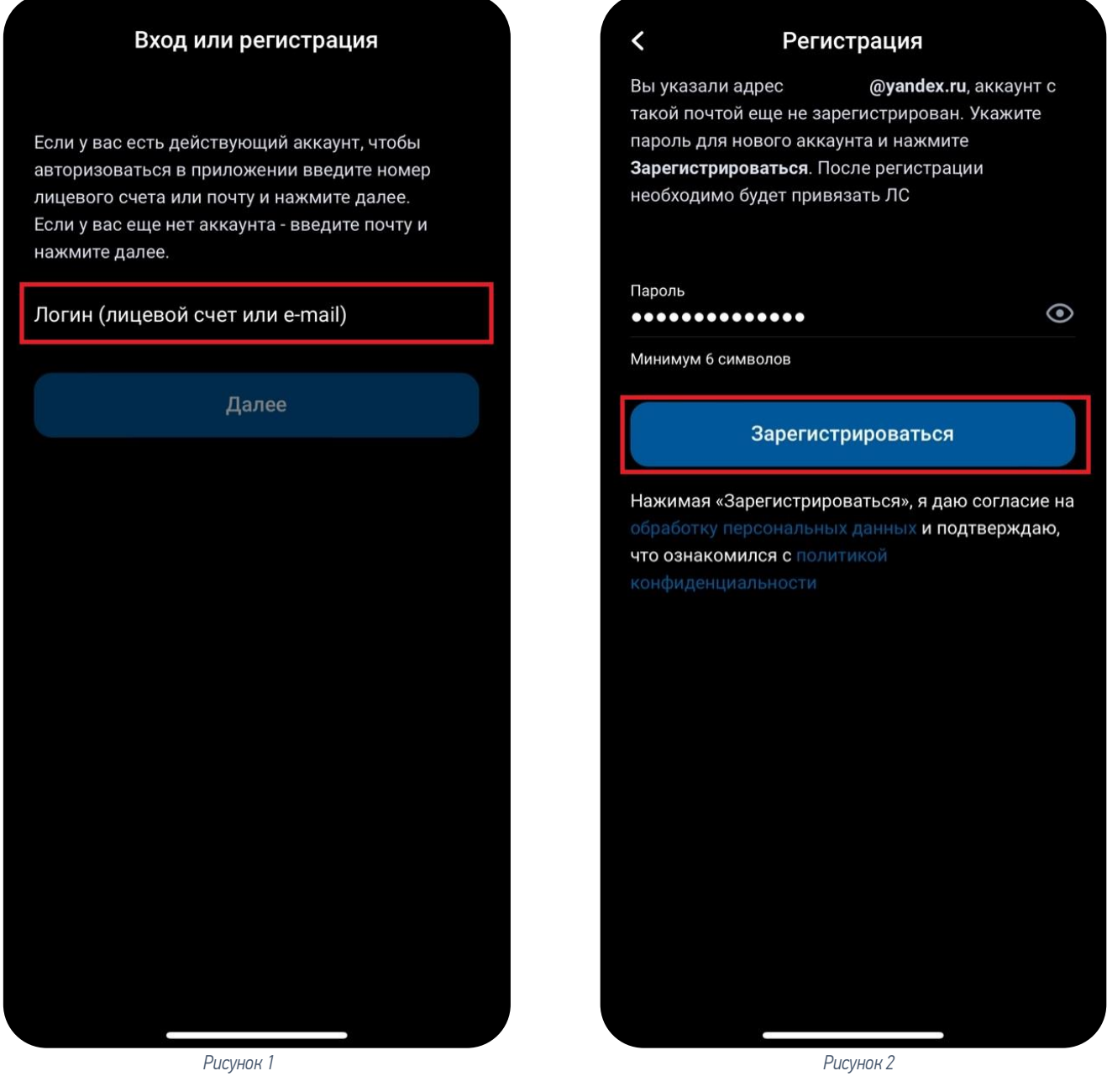

Также лицевой счет можно зарегистрировать на сайте [https://fl.gp-lc.rossetisk.ru](https://fl.gp-lc.rossetisk.ru/)

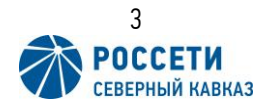

После чего, на указанный электронный адрес будет выслан код подтверждения, который необходимо ввести в предложенное поле (Рис. 3).

Если код введен верно, то приложение сообщит о успешной регистрации аккаунта, где следует нажать кнопку «Продолжить» (Рис 4).

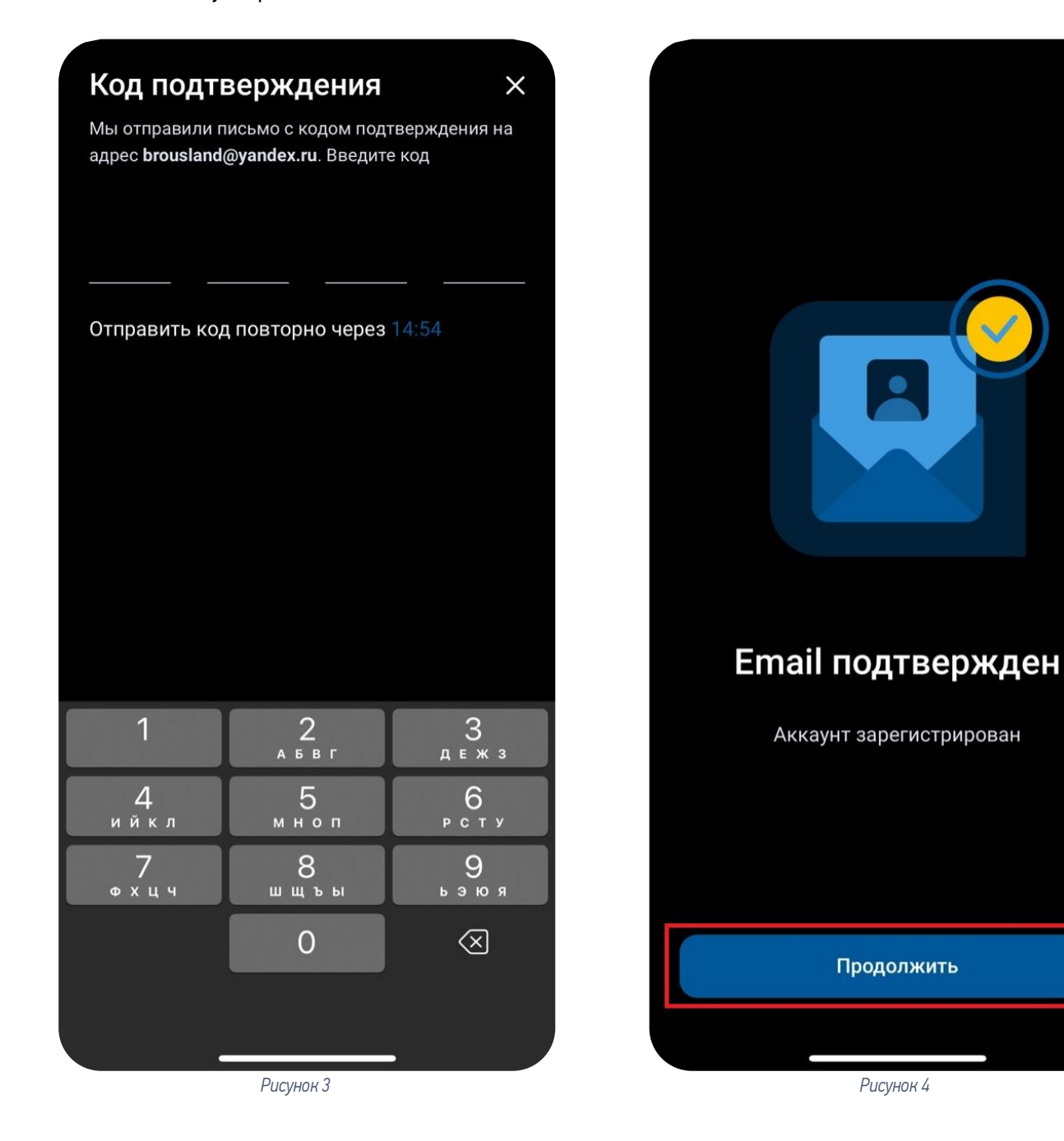

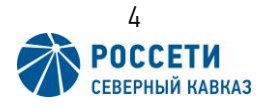

Далее откроется главное меню приложения для привязки лицевого счета к аккаунту. Где необходимо нажать на кнопку «Привязать лицевой счет» (Рис. 5).

Приложение предложит ввести номер лицевого счета, любое примечание (например, «Моя квартира») и сумму любого платежа или сумму из квитанции за последние 12 месяцев, поля «Лицевой счет» и «Сумма» являются обязательными к заполнению (Рис. 6).

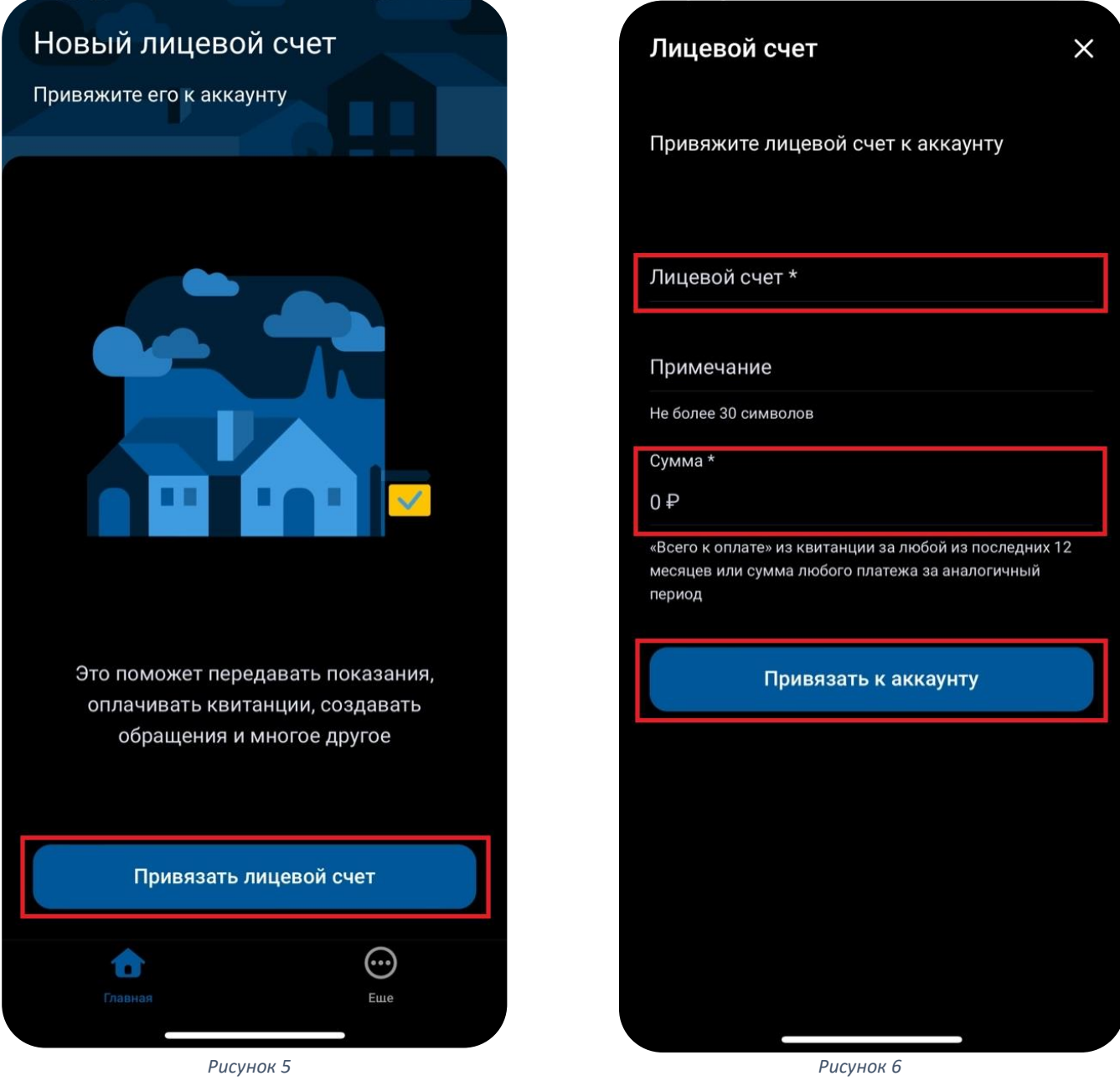

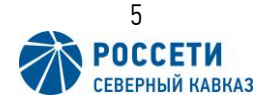

При успешной привязке откроется окно с информацией о лицевом счете (Рис. 7).

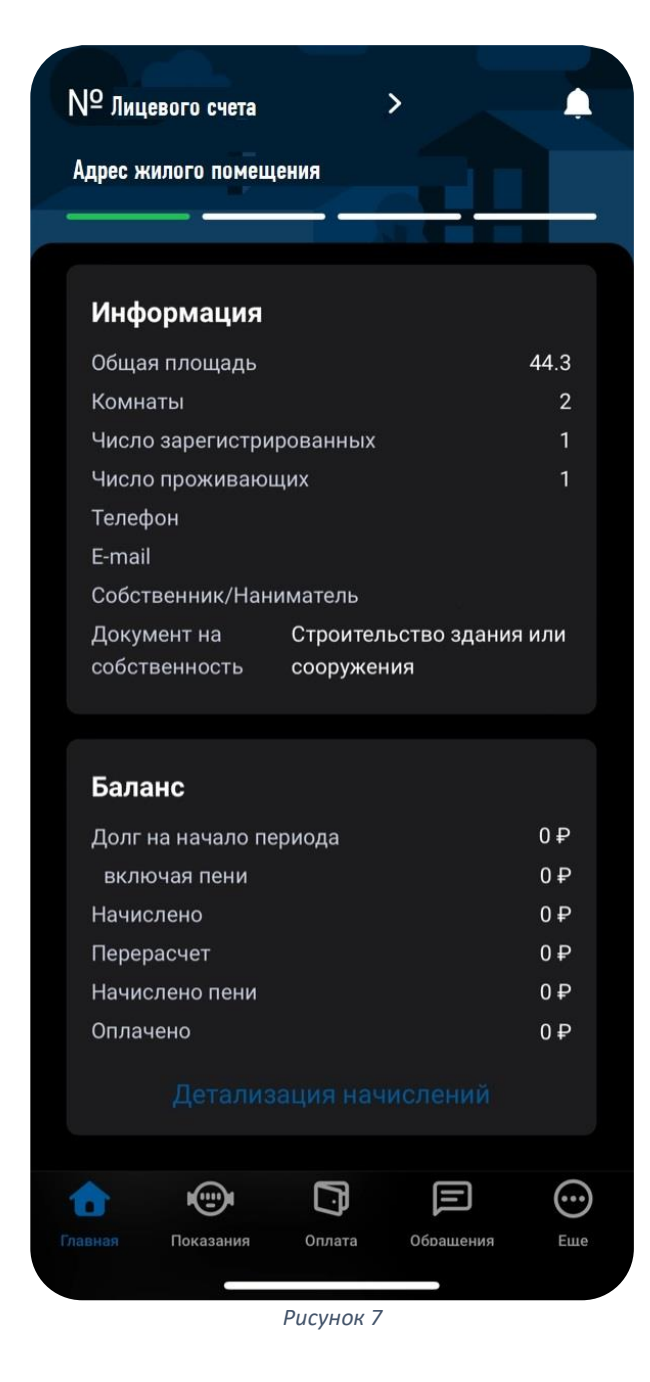

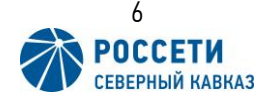

#### <span id="page-6-0"></span>2. Управление дополнительными лицевыми счетами.

Для добавления дополнительных лицевых счетов необходимо сделать свайп влево в верхней части экрана (Рис. 8).

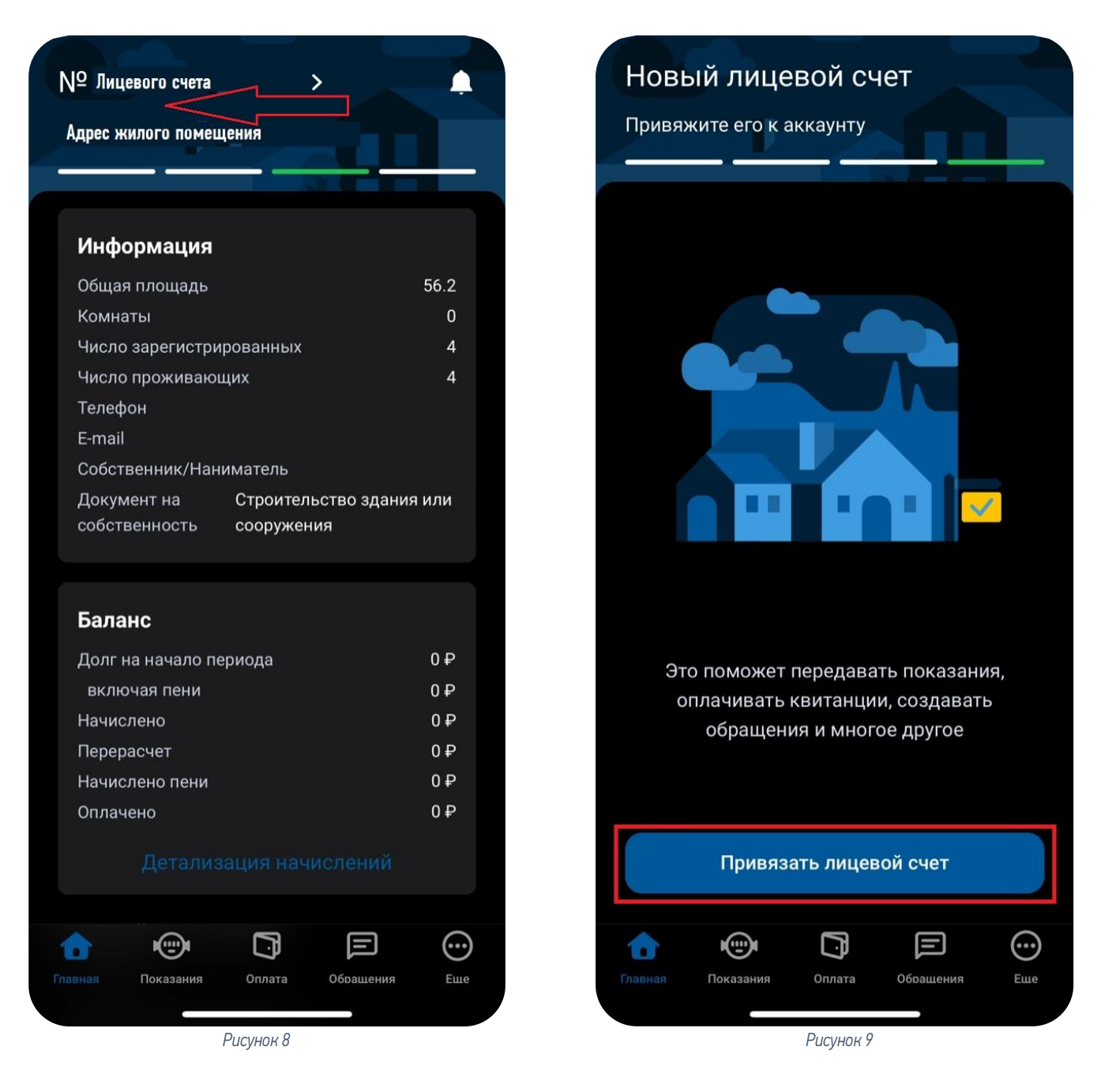

Далее в новом окне, необходимо привязать дополнительный лицевой счет, аналогично пункту 1 (Рис. 9).

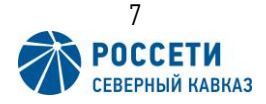

Переключение между лицевыми счетами осуществляется свайпами влево и вправо в верней части экрана, по строке навигации (Рис. 10).

Также просмотреть добавленные лицевые счета, удалить или добавить можно в настройках приложения. Для этого необходимо нажать на кнопку «Еще» в нижней части экрана (Рис. 11).

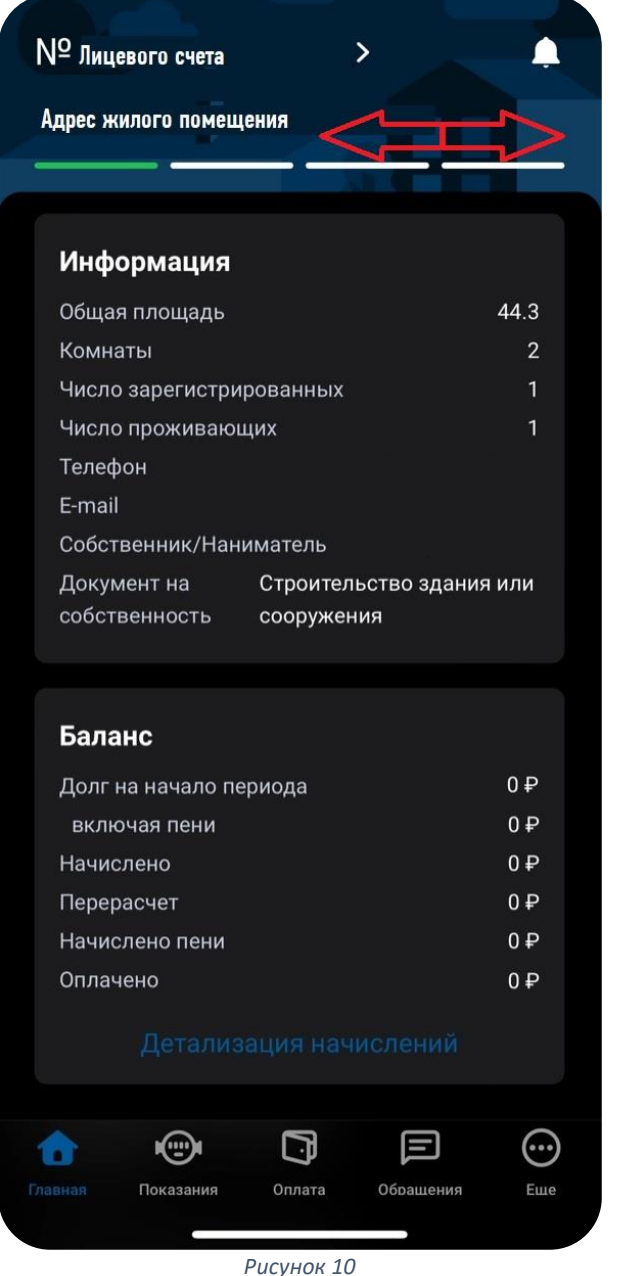

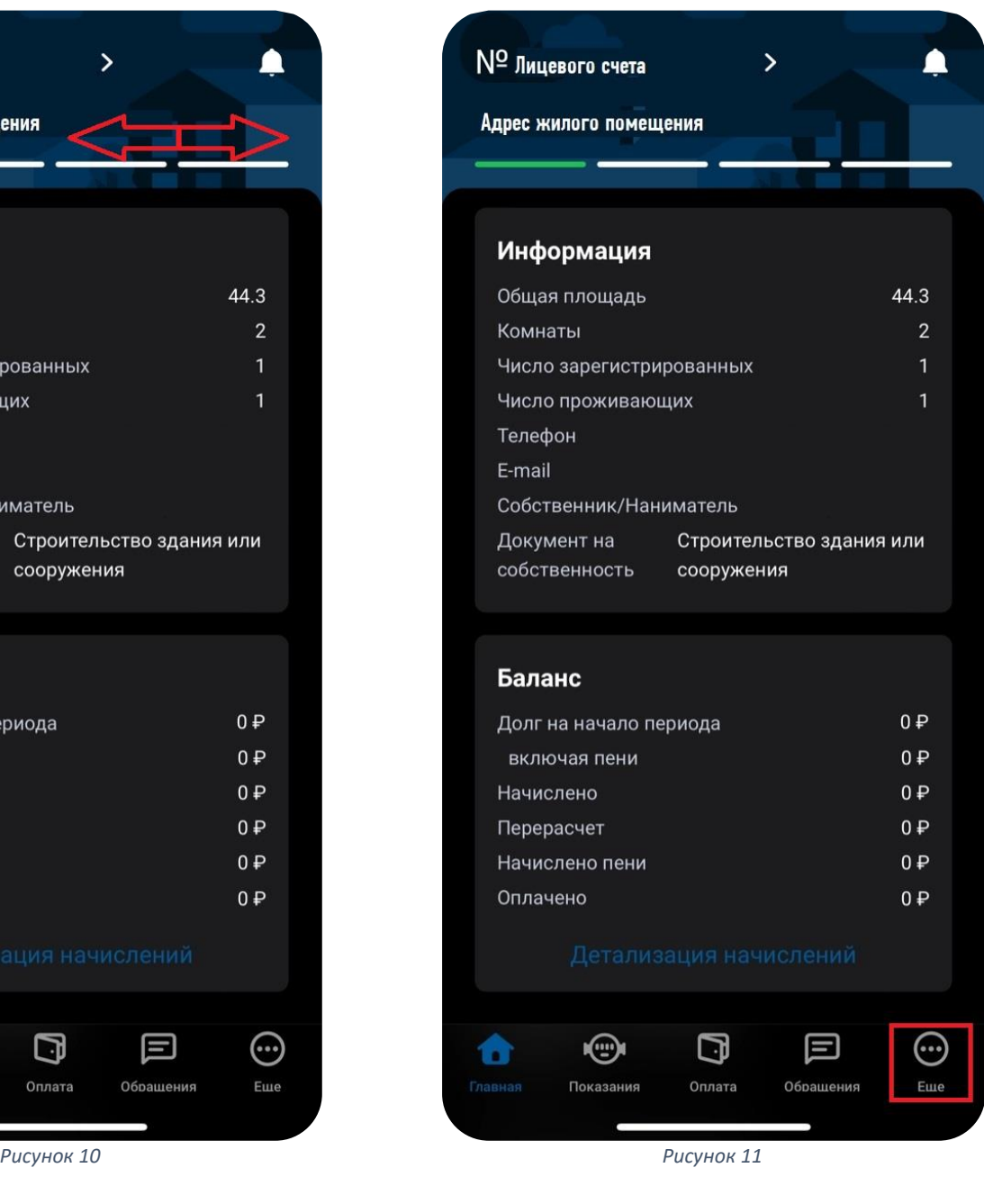

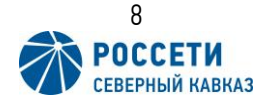

В открывшемся окне необходимо выбрать пункт «Лицевые счета» (Рис. 12), где отражаются уже привязанные лицевые счета, и кнопка для добавления нового лицевого счета (Рис. 13). При нажатии на кнопку «Добавить лицевой счет» откроется окно привязки ЛС аналогичное пункту 1 (Рис. 14).

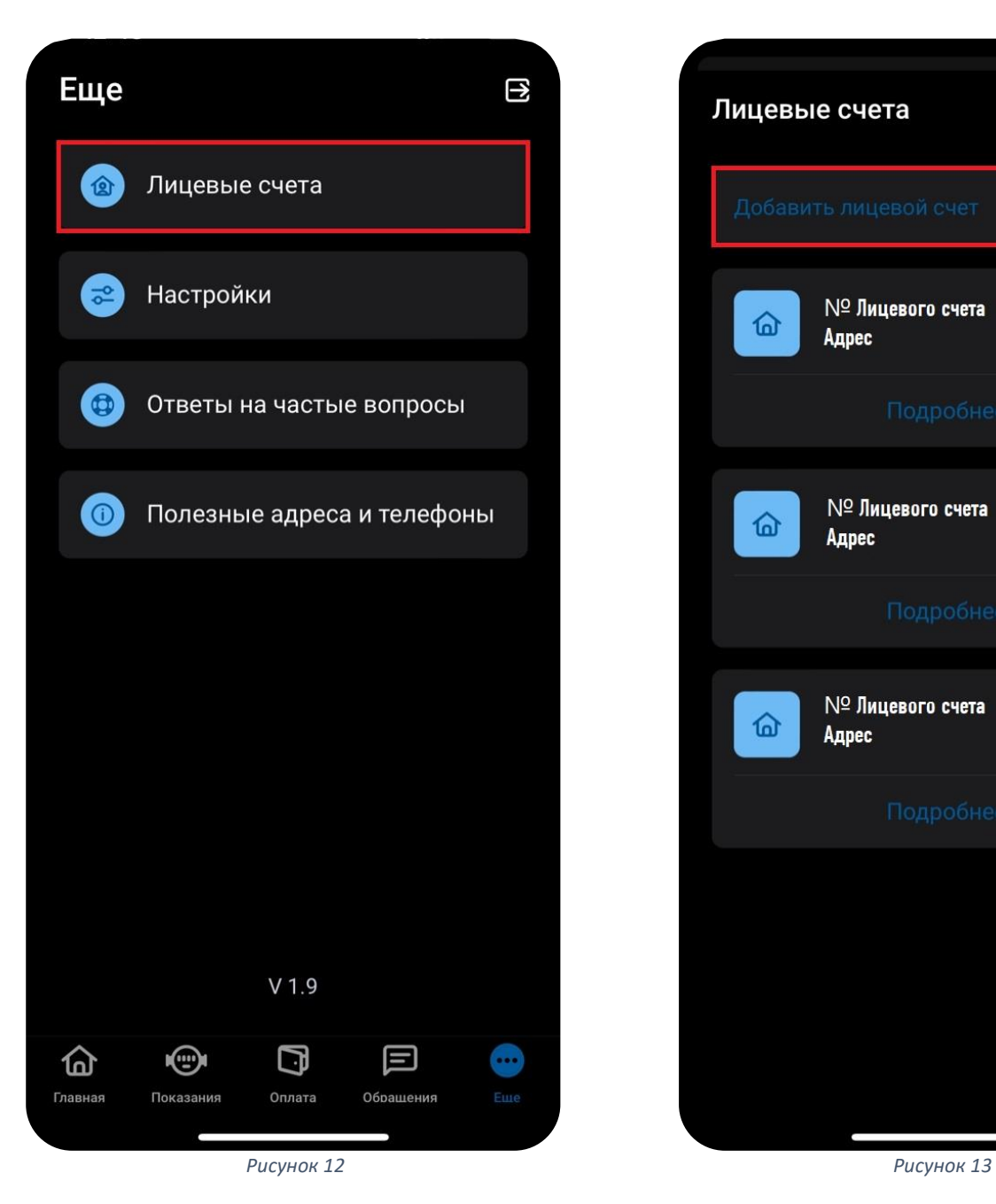

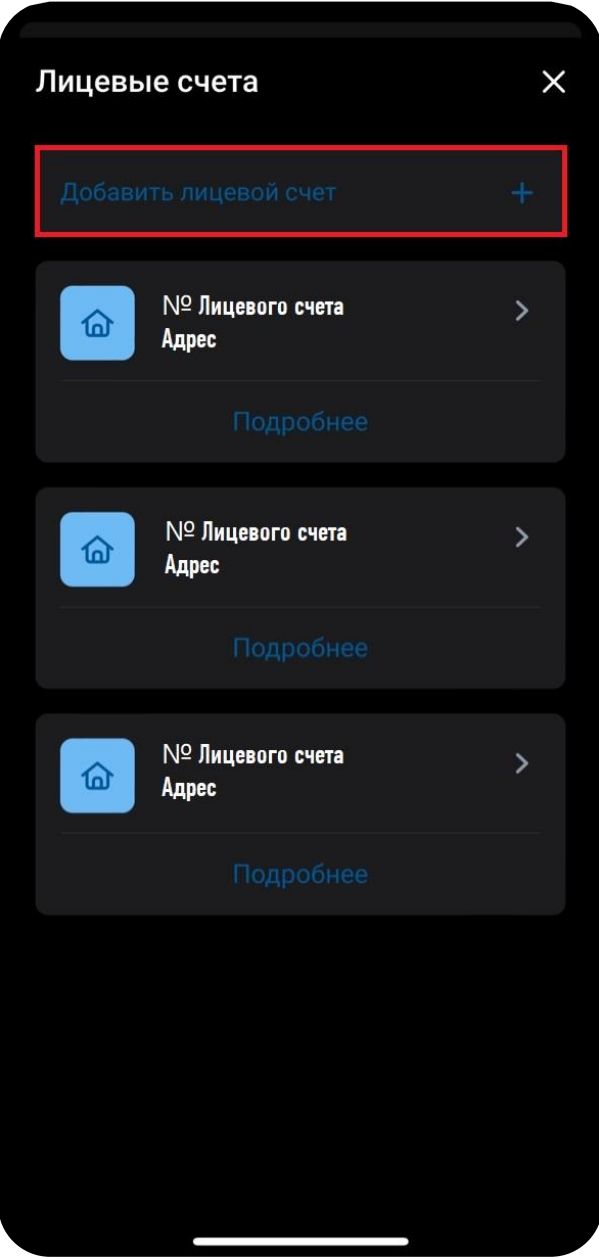

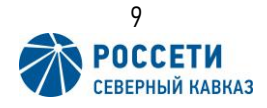

При нажатии на кнопку «Добавить лицевой счет» откроется окно привязки ЛС аналогичное пункту 1 (Рис. 14). Где для привязки необходимо указать номер лицевого счета и сумму оплаты за последние 12 месяце в или сумму из квитанции за аналогичный период.

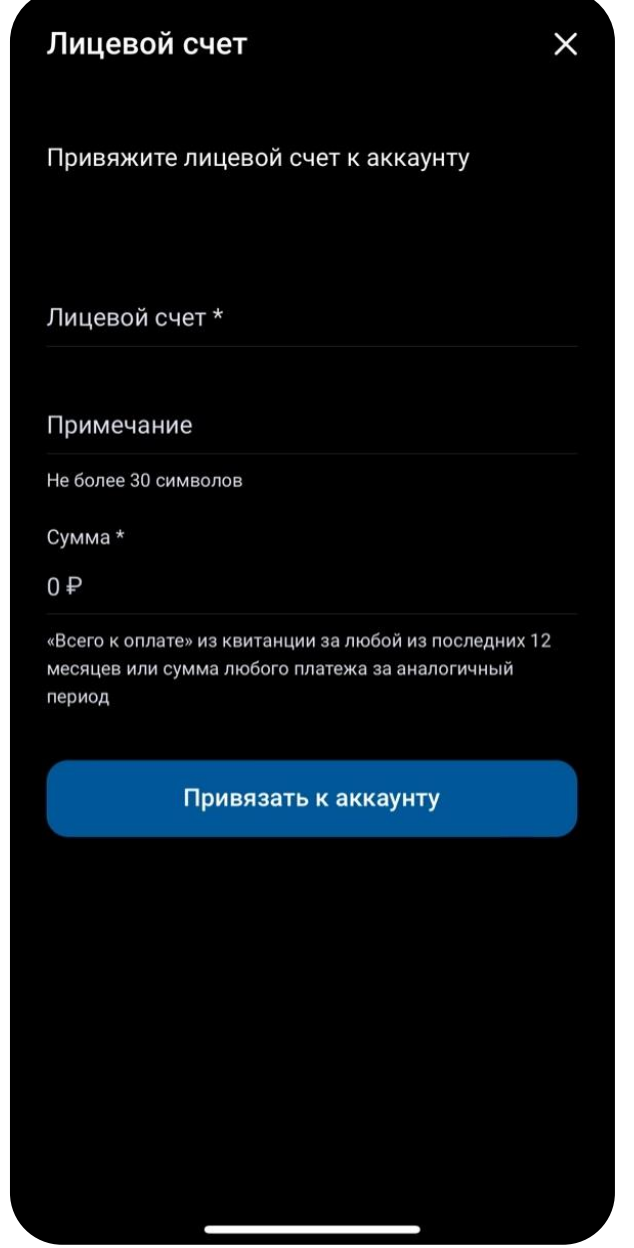

*Рисунок 14*

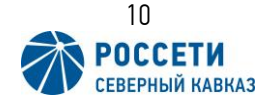

Кроме этого в меню лицевых счетов (Рис. 13) можно отвязать не использующийся лицевой счет. Для этого необходимо выбрать из списка необходимый лицевой счет и нажать кнопку «Подробнее» (Рис. 15), после чего откроется карточка с информацией о лицевом счете и кнопкой «Отвязать лицевой счет» (Рис. 16).

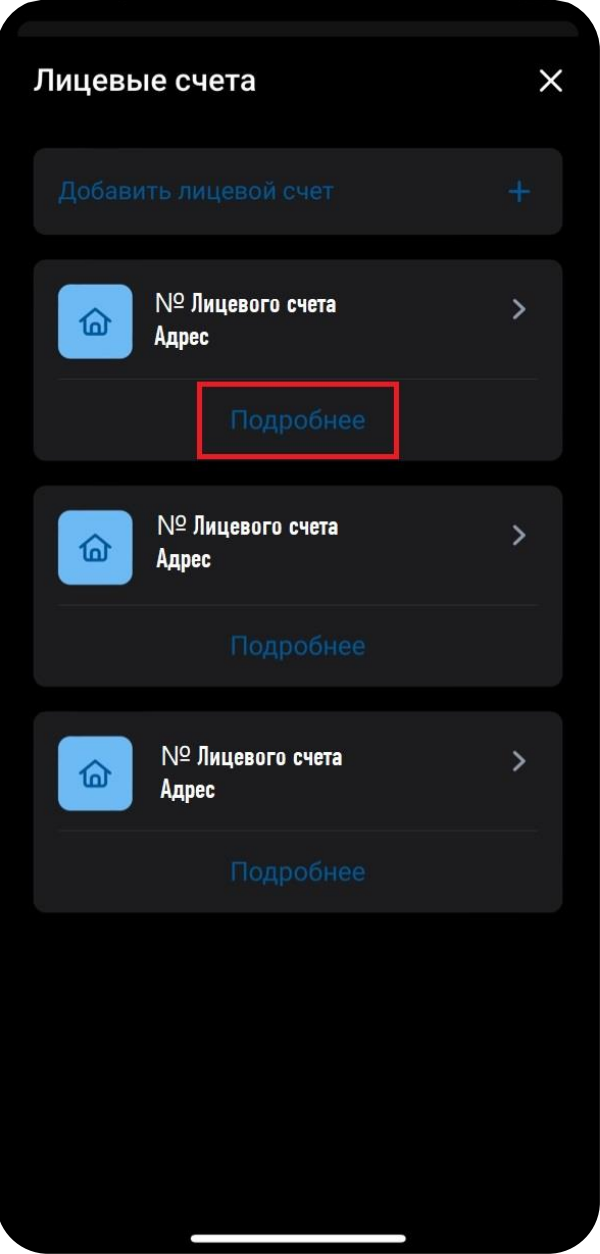

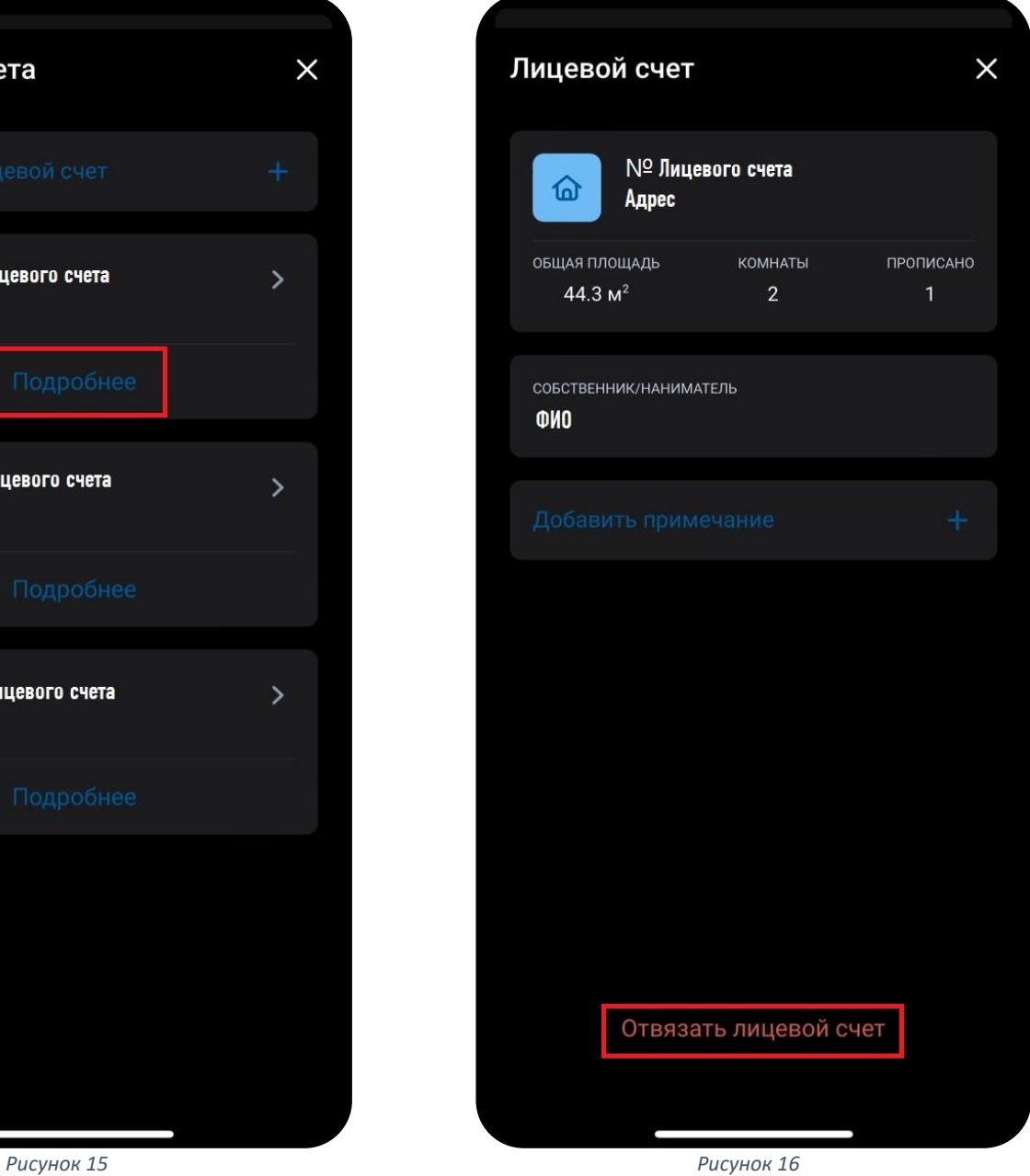

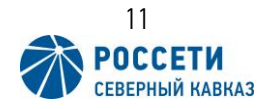

### <span id="page-11-0"></span>3. Смена пароля к личному кабинету.

Для смены пароля к личному кабинету, необходимо нажать кнопку «Еще» в нижнем меню (Рис. 17), далее выбрать пункт «Настройки» (Рис. 18), после чего откроется окно настроек приложения и аккаунта.

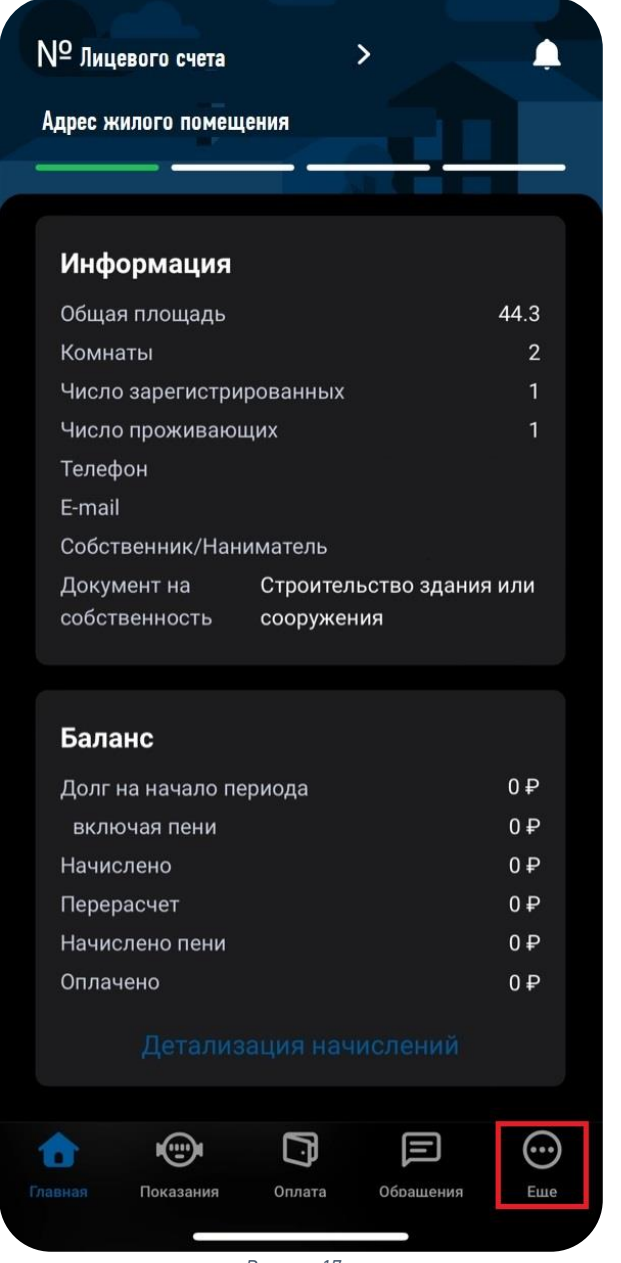

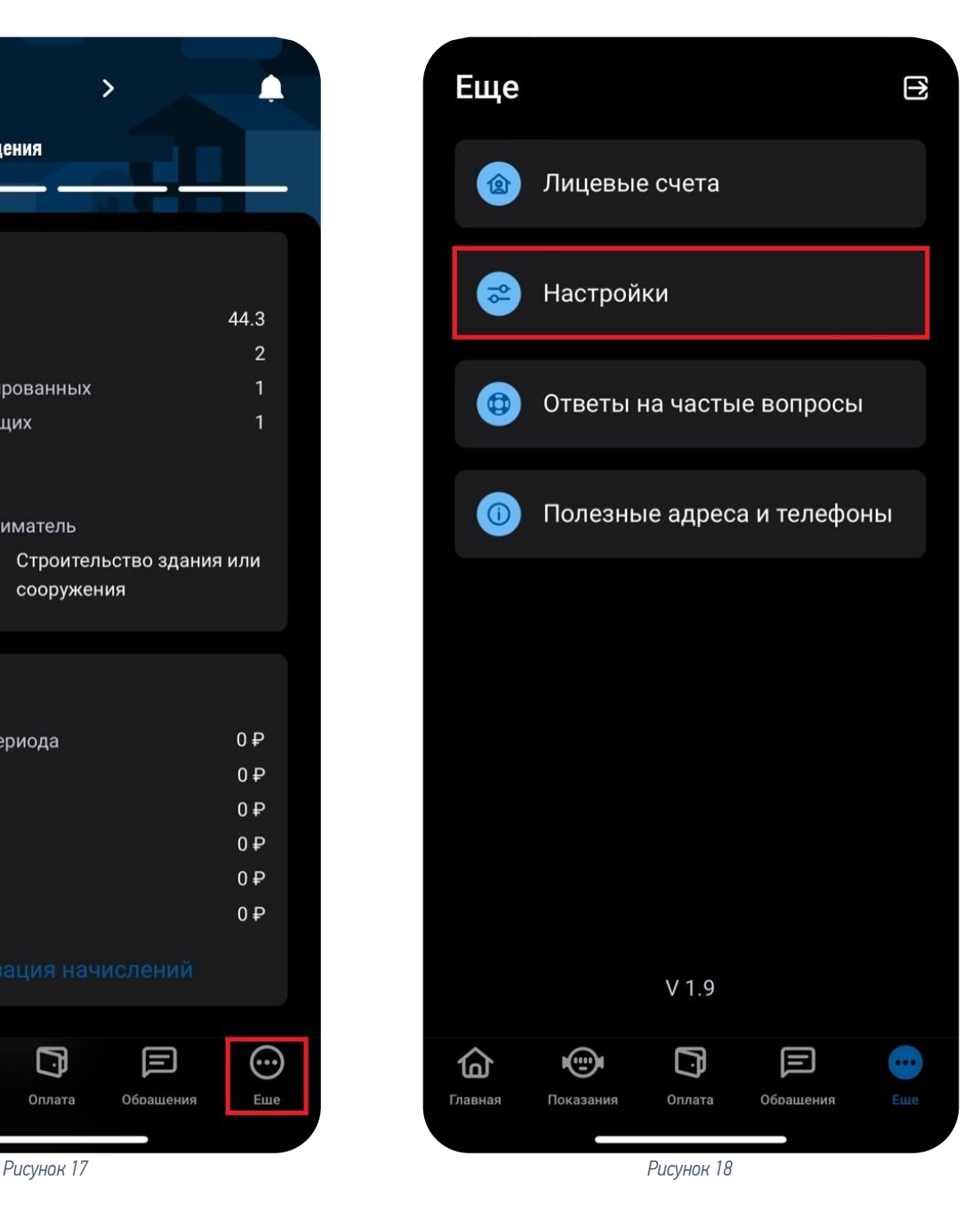

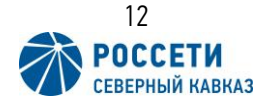

При нажатии пункта «Пароль» (Рис. 19) откроется меню смены пароля, где нужно ввести текущий пароль, новый пароль и подтверждение нового пароля по завершению нажать кнопку «Сохранить» (Рис. 20).

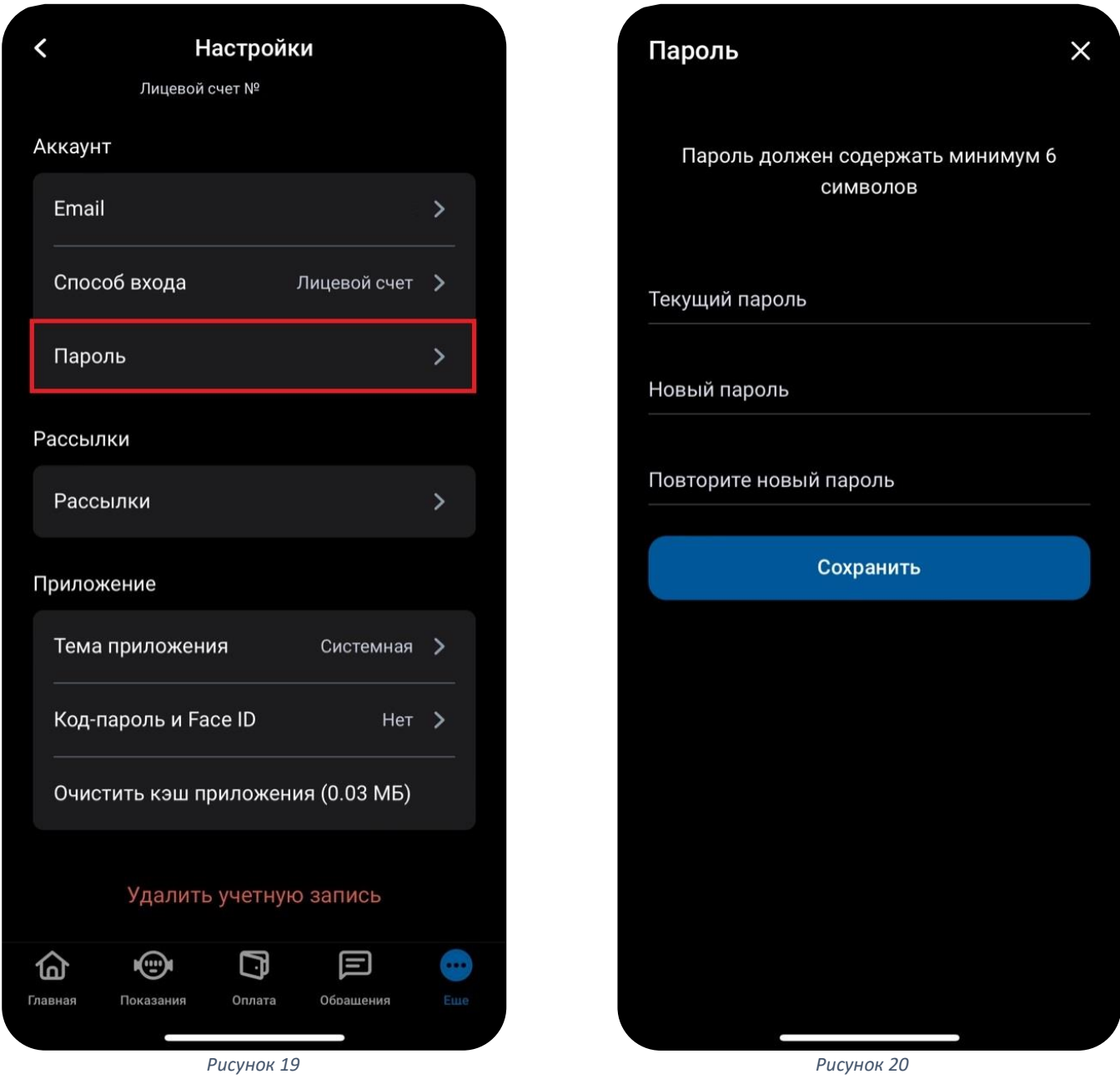

*!Пароль должен состоять из 6 и более латинских символов, прописных и строчных букв, цифр, и спецсимволов.*

Если старый пароль был введен верно, а в новом пароле соблюдены требования безопасности, то появится сообщение об успешной смене пароля.

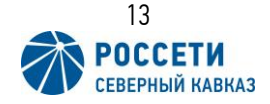

# <span id="page-13-0"></span>4. Смена e-mail.

Для смены e-mail необходимо открыть меню настроек аналогично пункту 3 (Рис. 17-18) и выбрать пункт «E-mail» (Рис. 21). После чего откроется окно ввода нового адреса e-mail, где требуется указать необходимый e-mail адрес и нажать кнопку «Cохранить» (Рис. 22).

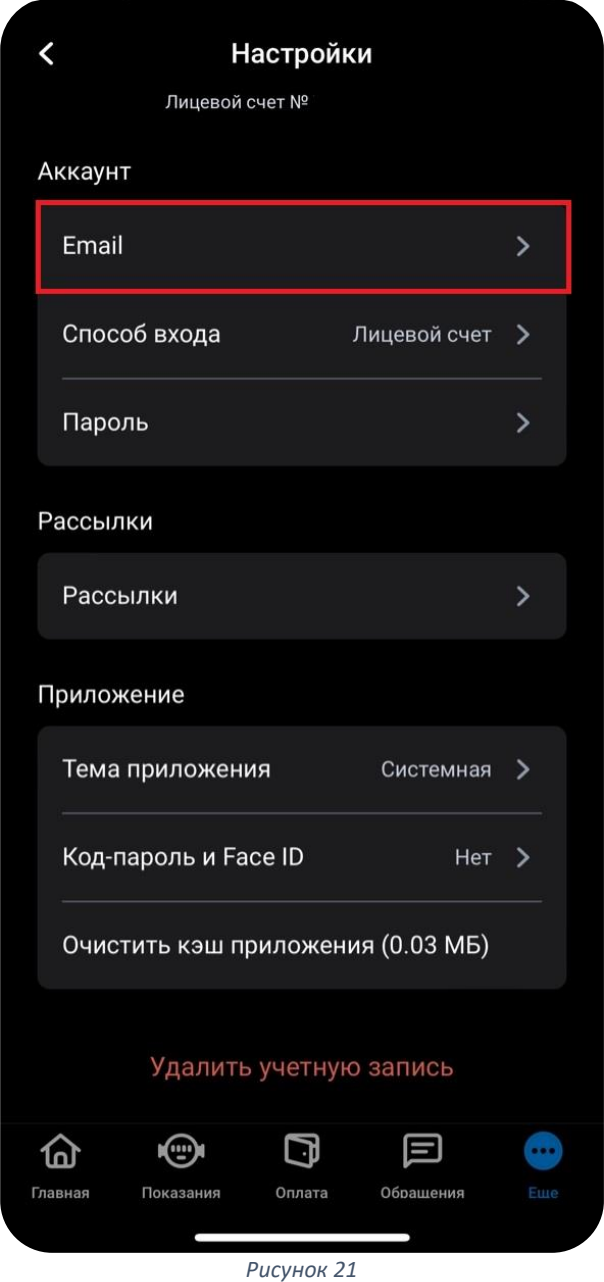

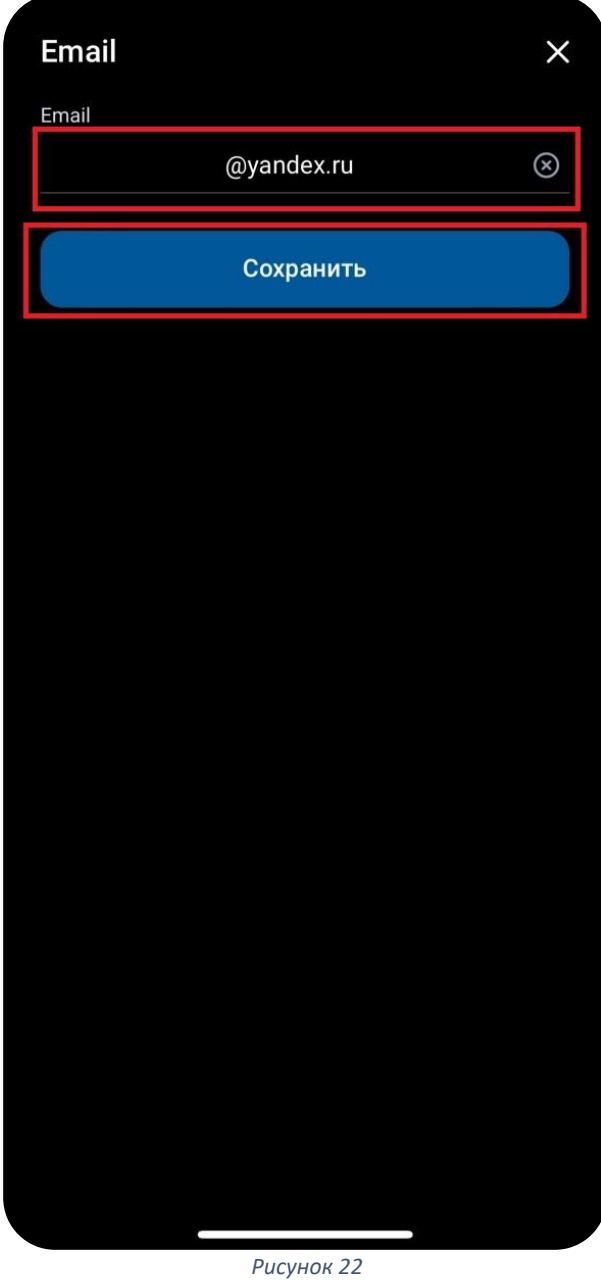

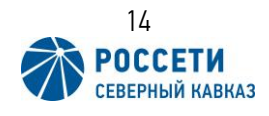

Далее на указанную почту будет выслан код для подтверждения смены e-mail адреса, необходимо полученный код ввести в поле «Код подтверждения» (Рис. 23). Если код был указан верно, то на экране появиться сообщение об успешном обновлении e-mail адреса (Рис.24).

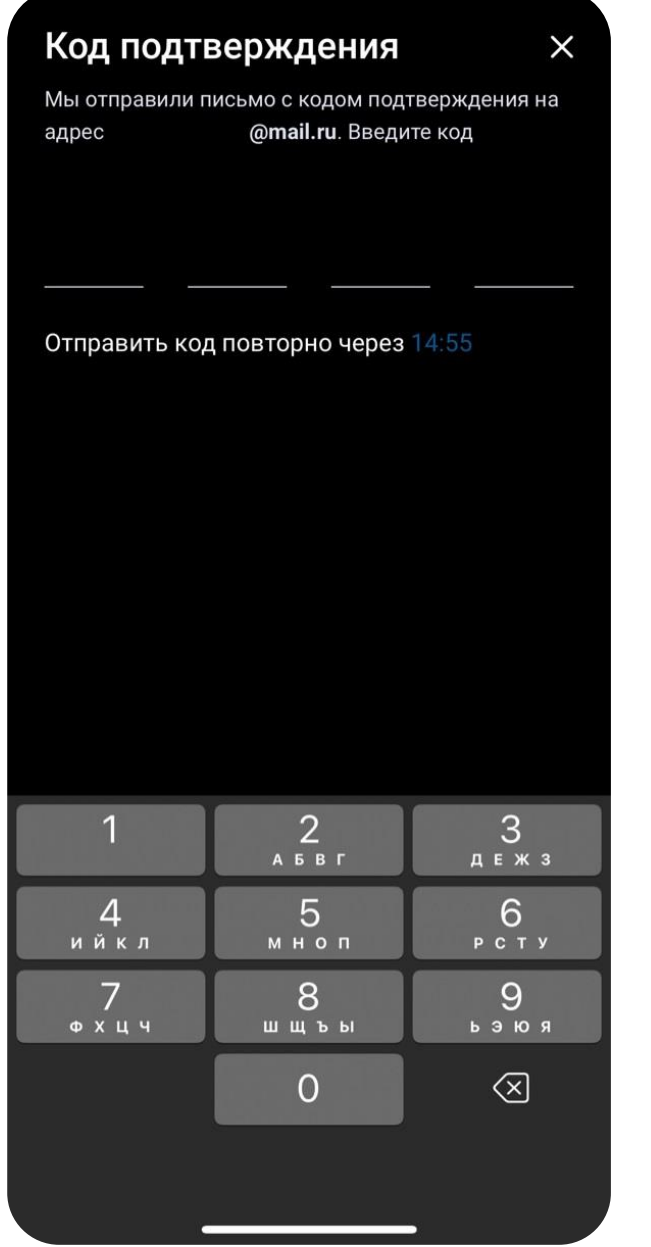

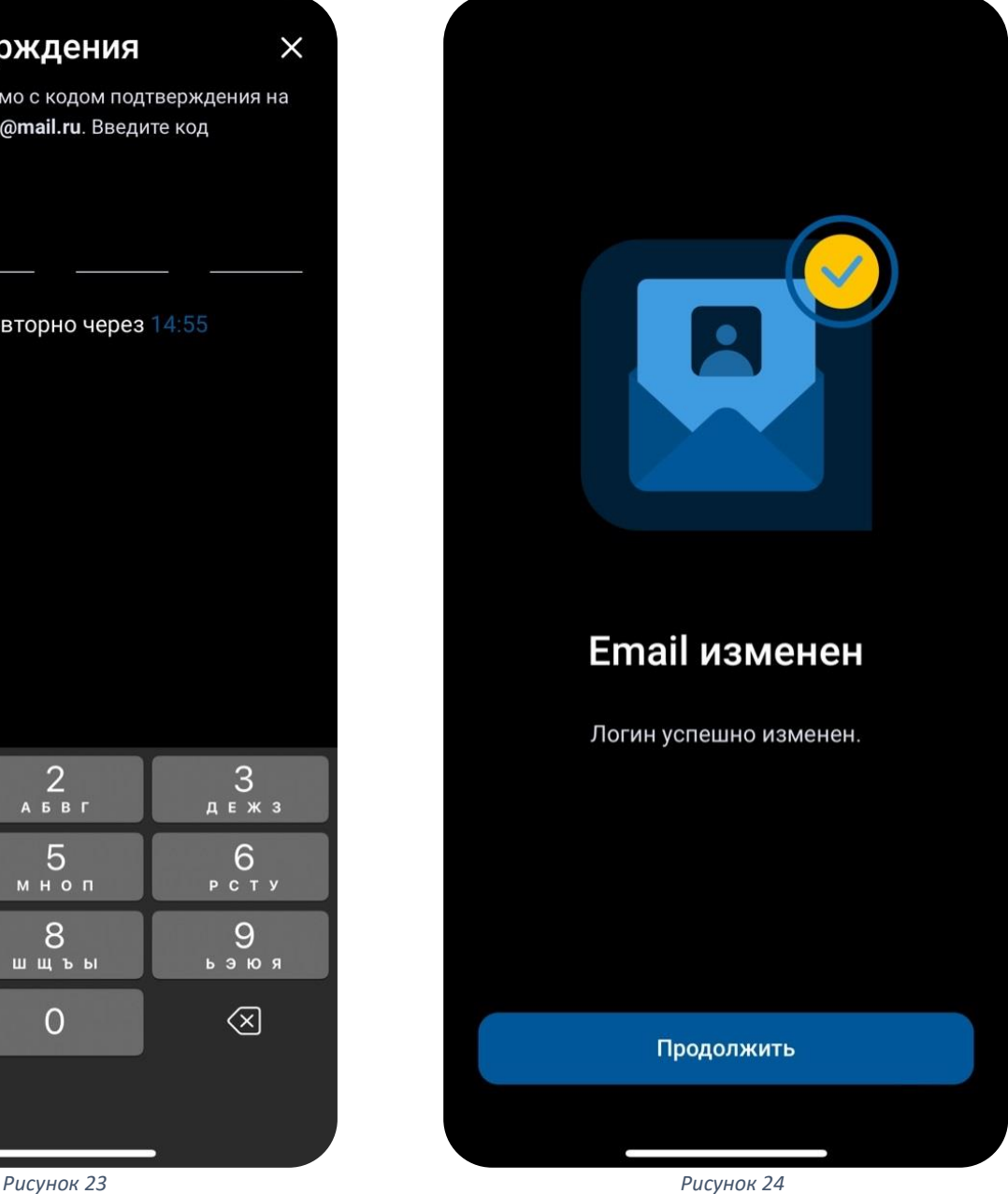

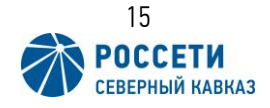

### <span id="page-15-0"></span>5. Восстановление пароля.

На случай, если пароль забыт или утерян, в приложении «Свет Онлайн» предусмотрена возможность восстановления пароля.

Для этого необходимо на экране авторизации в приложении ввести адрес электронной почты и нажать кнопку «Далее» (Рис. 25). Далее в окне ввода пароля необходимо нажать кнопку «Не помню пароль» (Рис. 26). После чего на ваш электронный адрес будет выслан код подтверждения смены пароля.

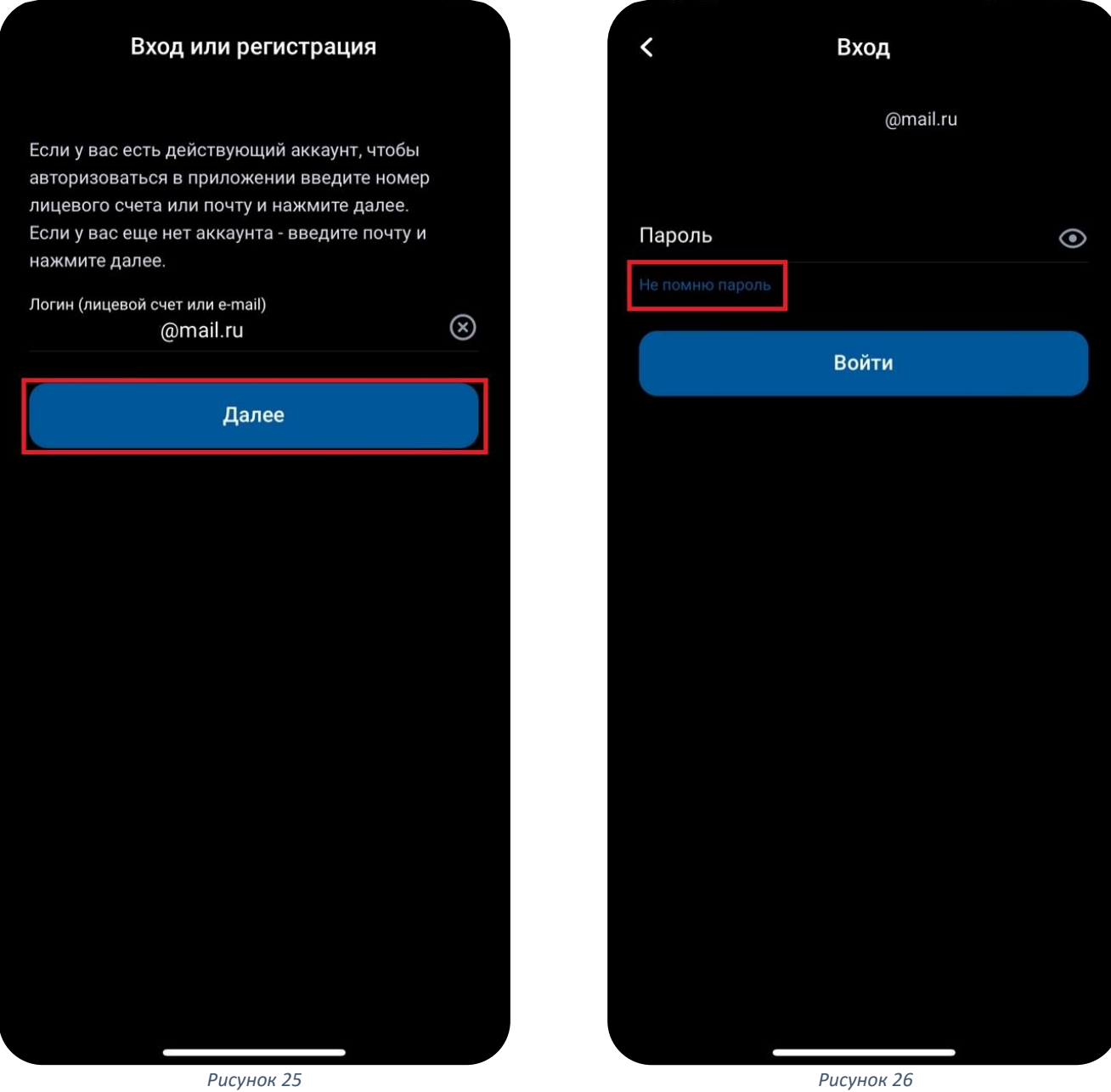

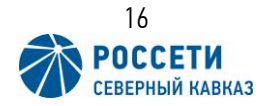

Его необходимо ввести в соответствующее поле, предложенное приложением (Рис. 27). Затем будет открыта форма для установки нового пароля (Рис. 28), где необходимо указать новый пароль в поле «Новый пароль», а также повторить пароль в поле «Повторите новый пароль» для подтверждения пароля и нажать кнопку «Сохранить пароль», если пароли введены верно, то приложении сообщит о успешной смене пароля.

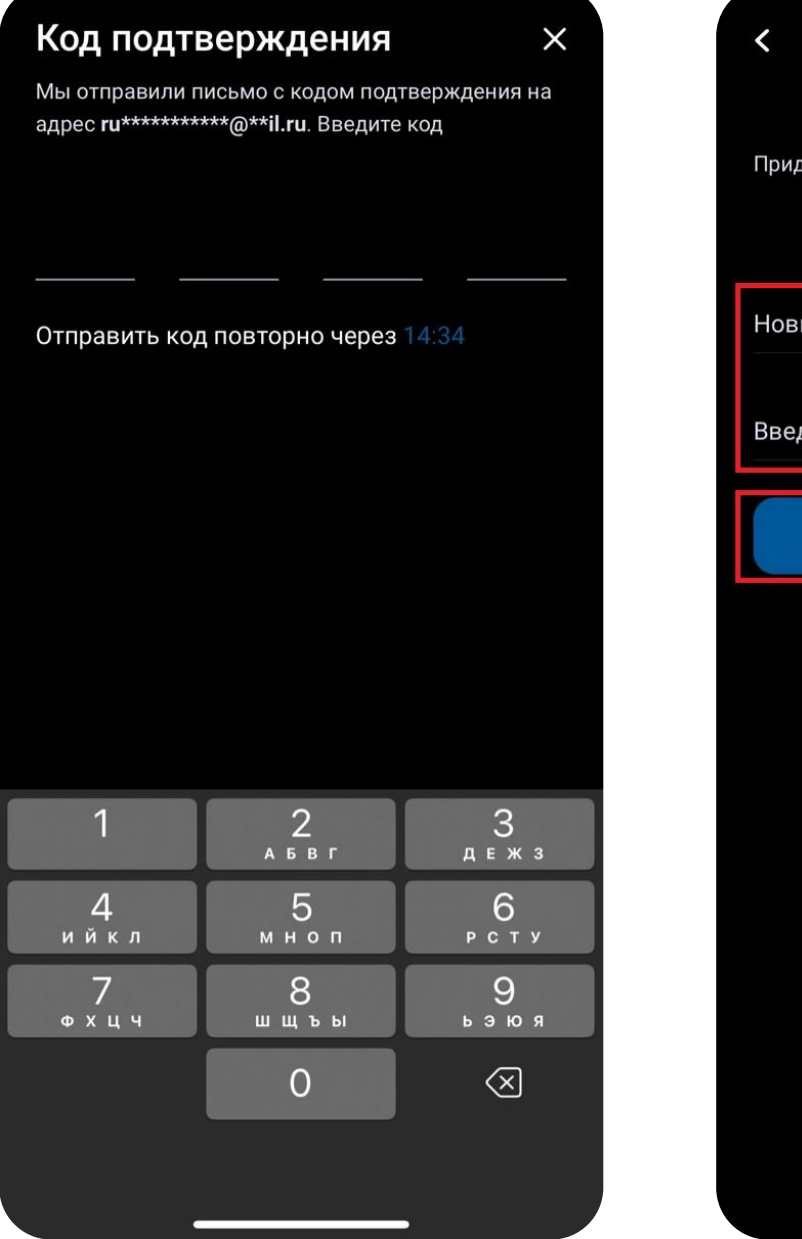

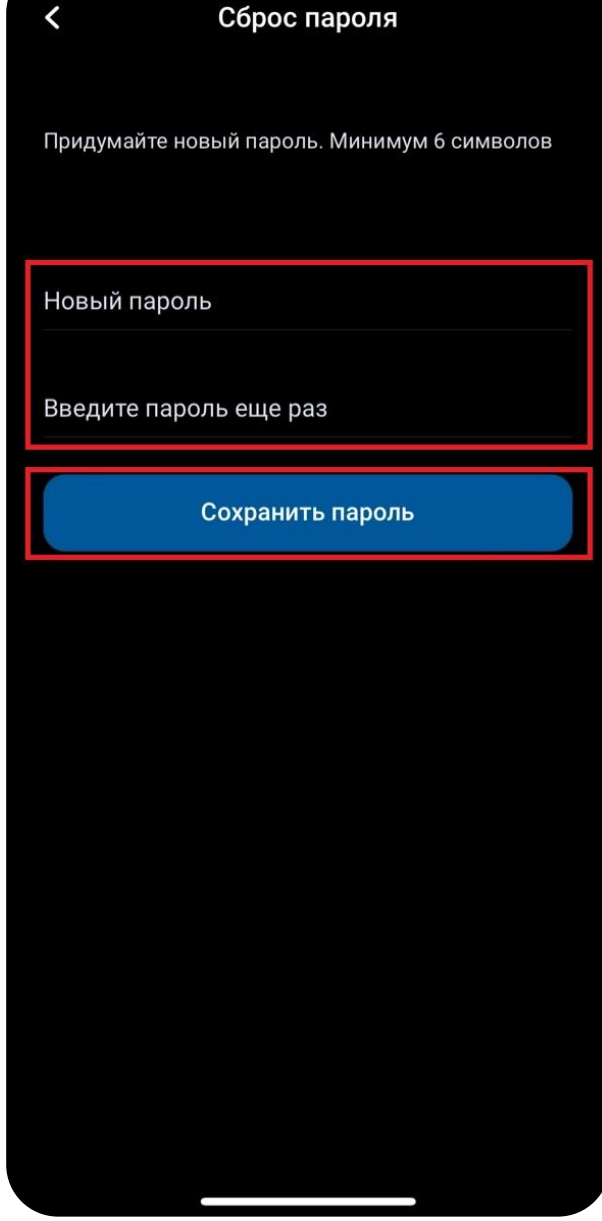

*Рисунок 27 Рисунок 28*

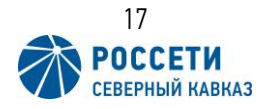

### <span id="page-17-0"></span>6. Вкладка «Оплата».

Для оплаты задолженности, необходимо выбрать вкладку «Оплата» в нижней части экрана (Рис. 29). После чего откроется окно с информацией по задолженности и история оплат, и квитанций (Рис. 30).

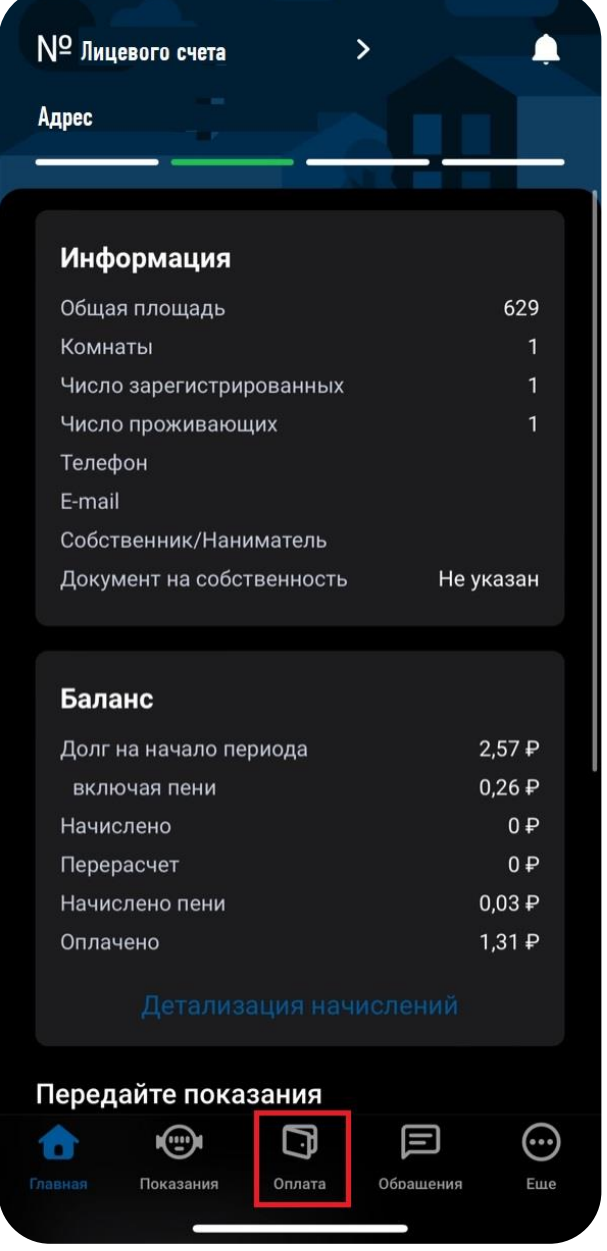

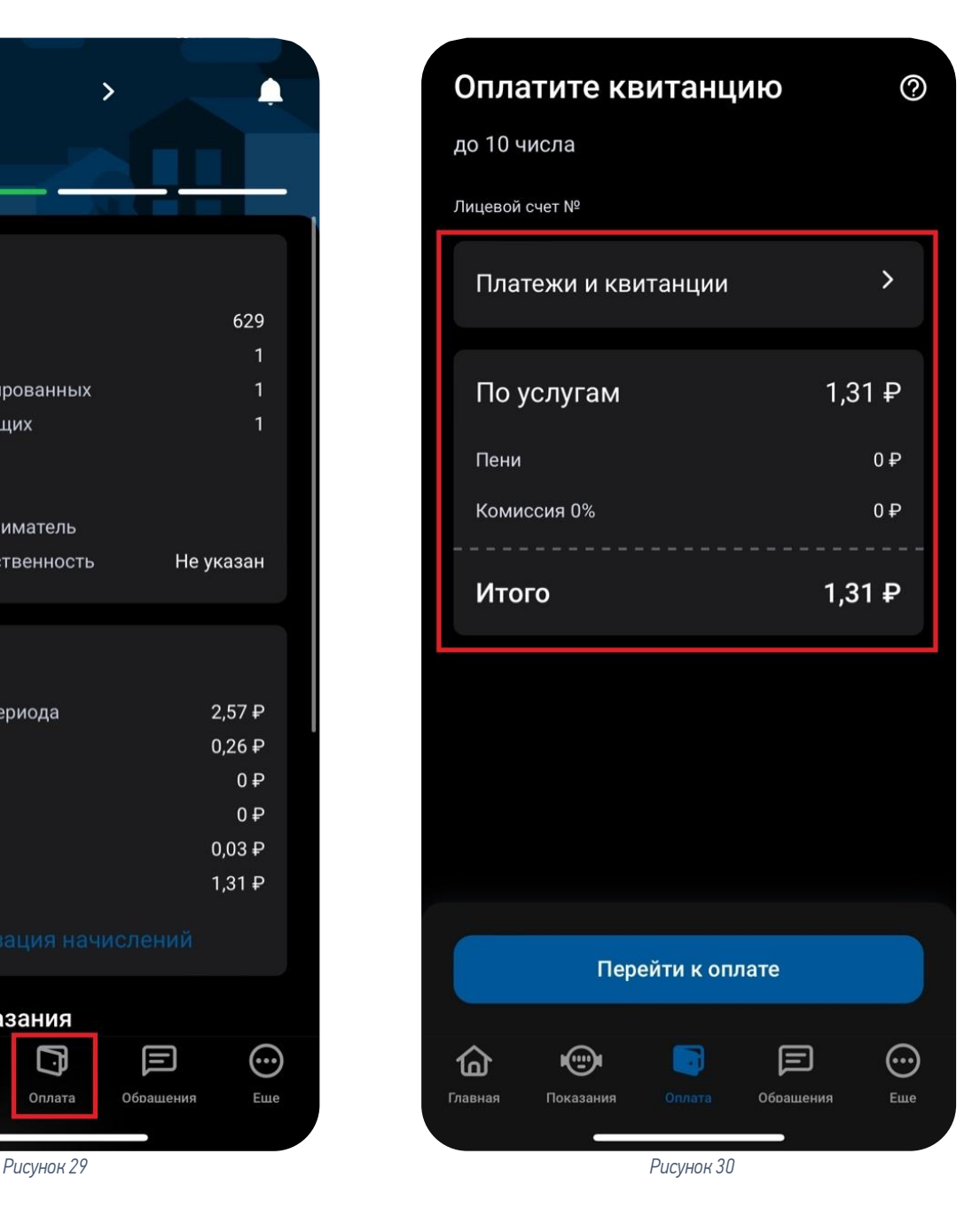

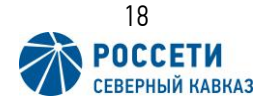

Чтобы перейти к оплате долга, необходимо нажать кнопку «Перейти к оплате» (Рис. 31), где будет предложено ввести сумму к оплате по услугам и пени, кроме этого необходимо выбрать куда будет выслан электронный чек в верхней части экрана. После ввода данных нажать кнопку «Оплатить» (Рис. 32).

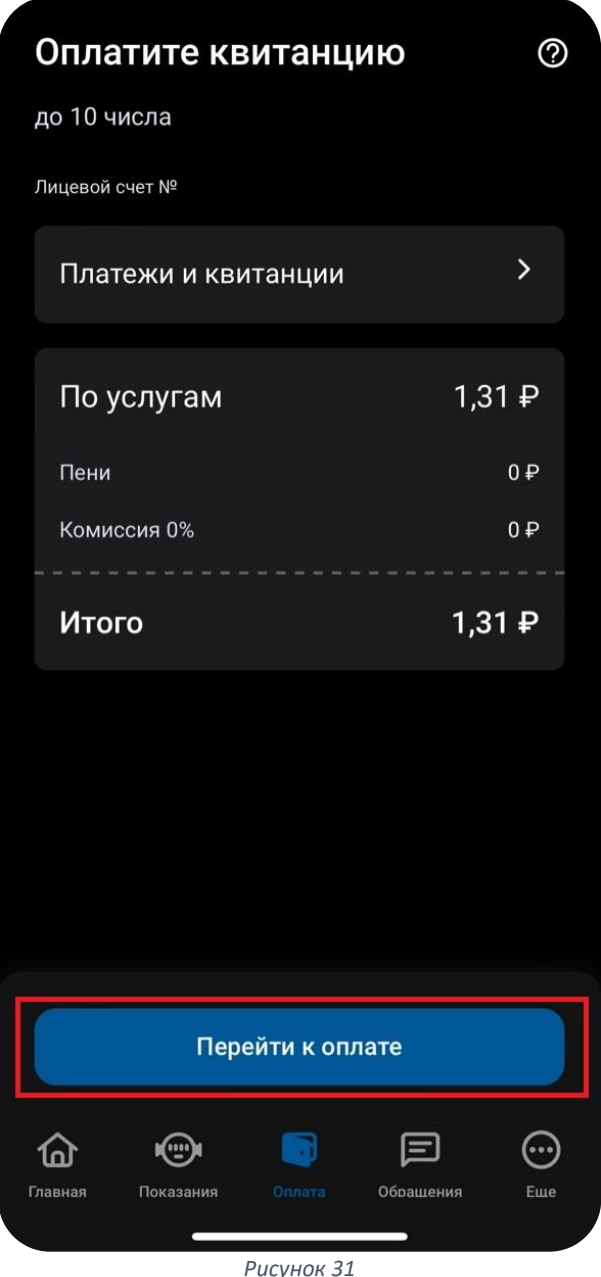

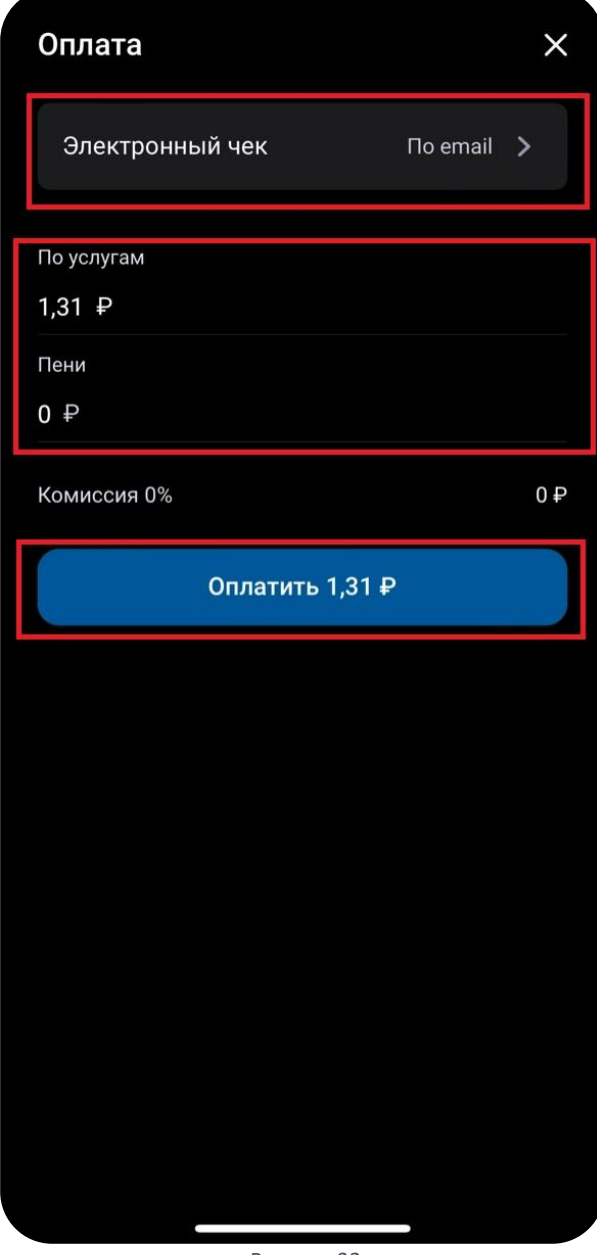

*Рисунок 31 Рисунок 32*

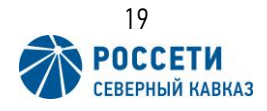

После нажатия кнопки «Оплатить» будет открыта страница оплаты с помощью ввода данных банковской карты любого банка или SberPay, а также можно авторизоваться с помощью Сбер ID (Рис. 33).

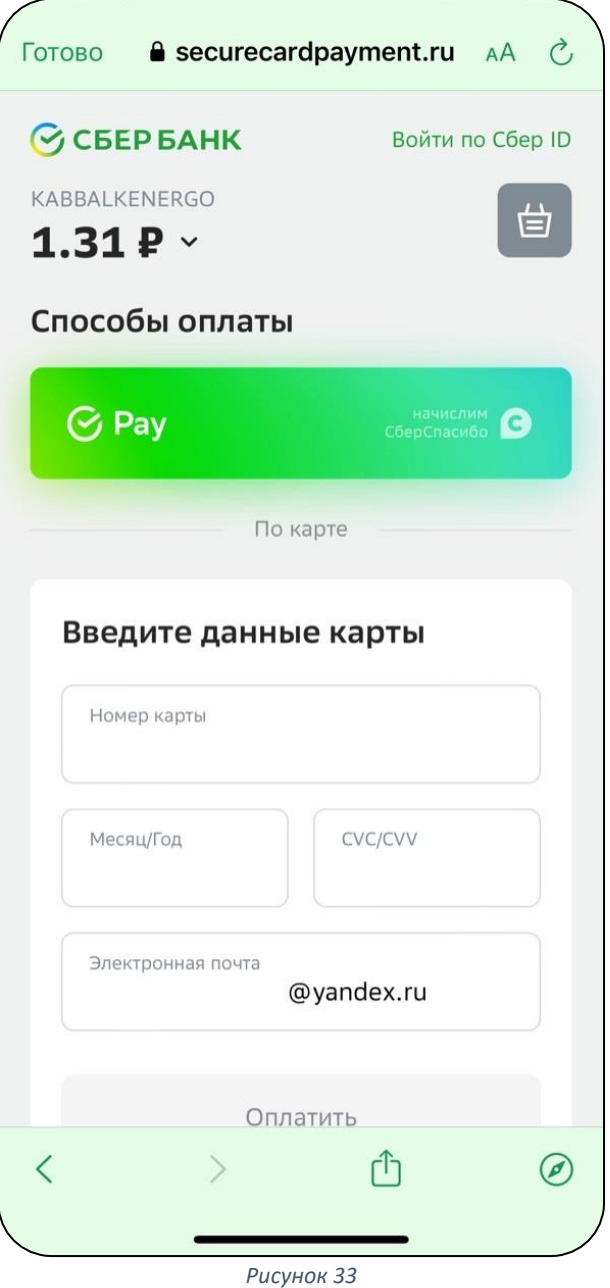

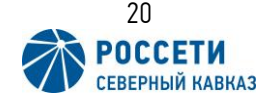

Также перейти к оплате задолженности можно с главной страницы лицевого счета (Рис. 34). Для этого нужно сделать свайп вверх по экрану и спустится ниже по меню. Если имеется неоплаченная задолженность, то она будет отражена на кнопке «Оплатить» (Рис. 35), по нажатию на которую будет открыто аналогичное окно оплаты (Рис. 31).

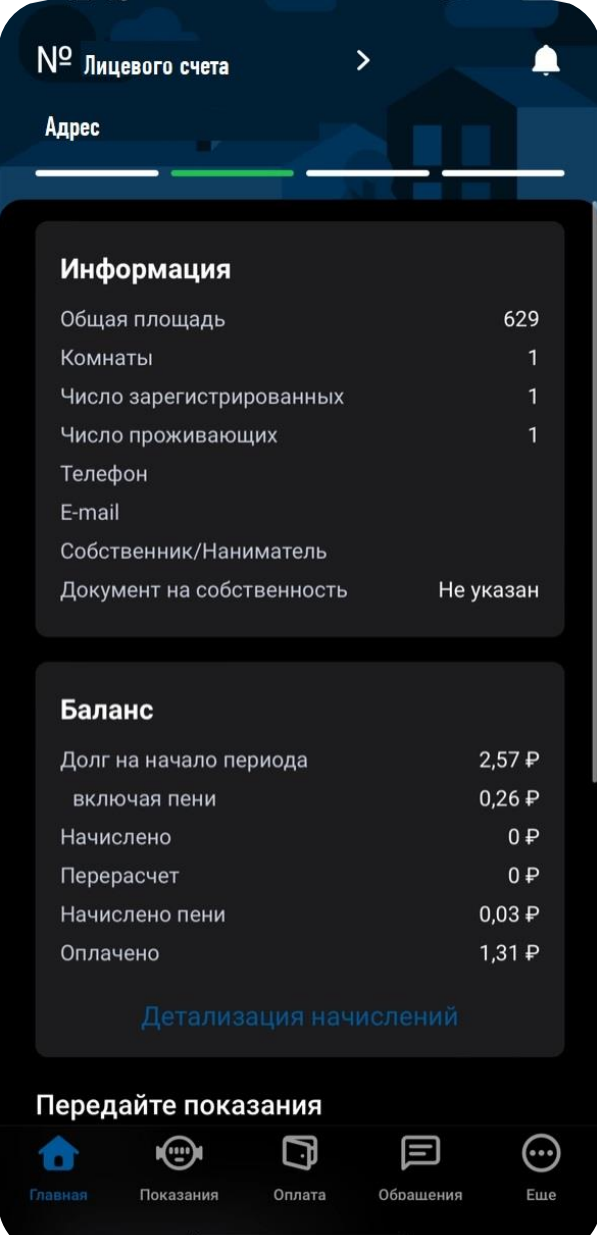

*Рисунок 34 Рисунок 35*

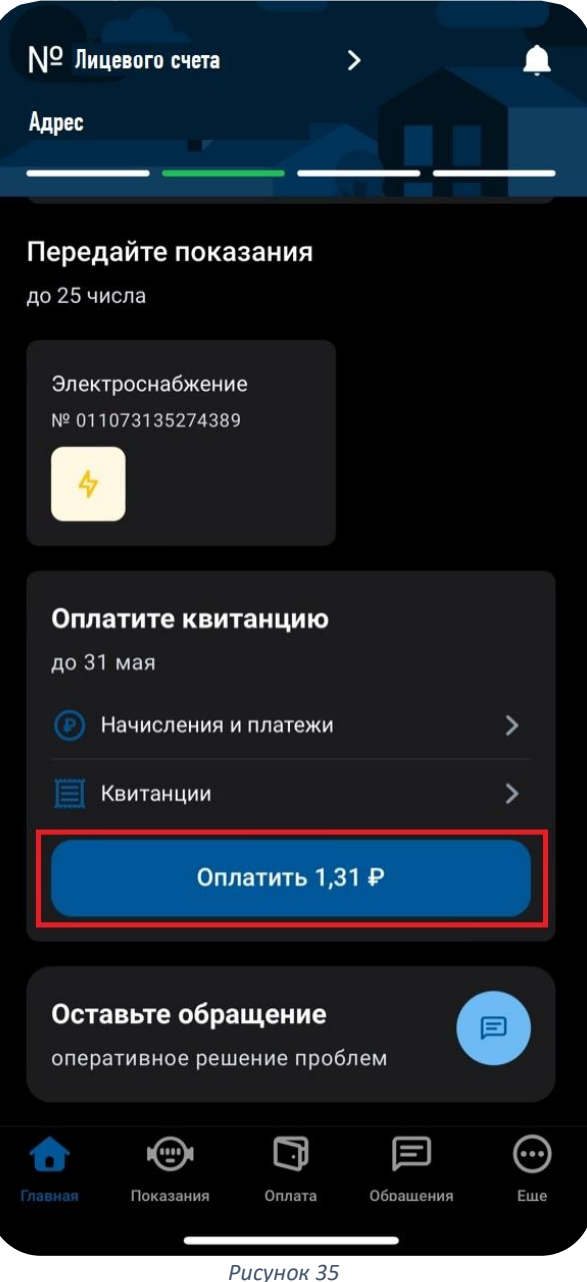

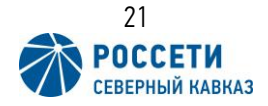

## <span id="page-21-0"></span>7. Просмотр квитанций и платежей.

В мобильном приложении можно просмотреть квитанцию за любой месяц, а также все платежи, поступавшие на лицевой счет.

Для просмотра квитанций, истории начислений и платежей необходимо нажать кнопку «Оплата» в нижней части экрана (Рис. 36). В открывшемся окне выбрать пункт «Платежи и квитанции» (Рис. 37).

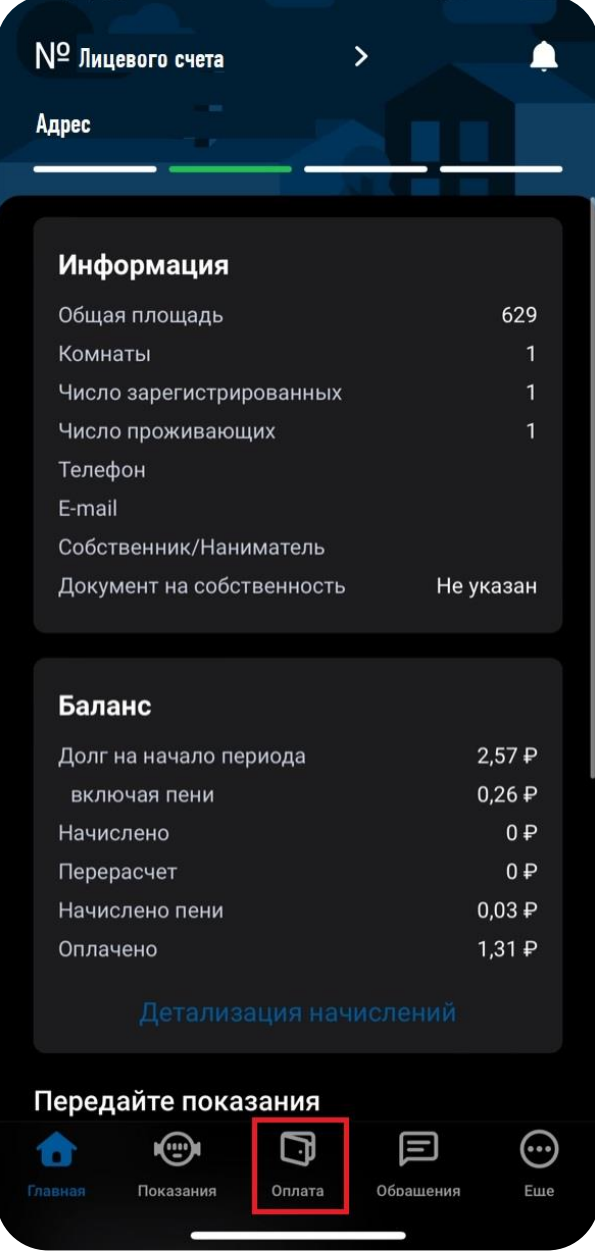

*Рисунок 36 Рисунок 37*

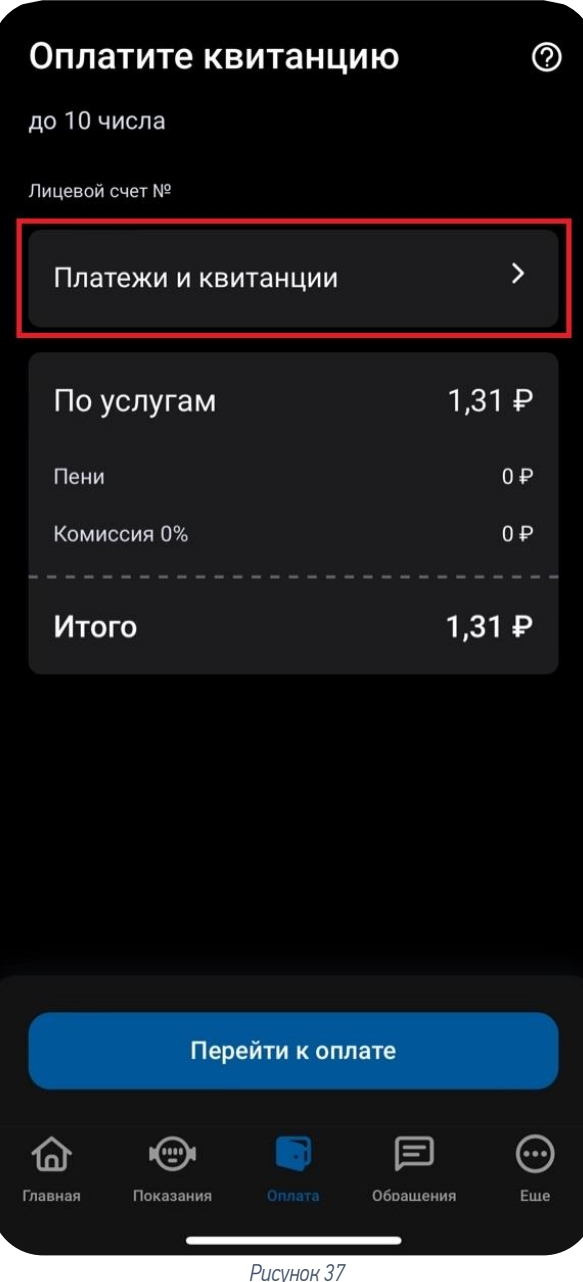

![](_page_21_Picture_6.jpeg)

После чего откроется окно с платежами, где отражены все платежи, поступившие на лицевой счет (Рис. 38).

*!Если оплата была проведена только что, то необходимо 10-15 минут для того что бы этот платеж отразился в истории.*

Для просмотра квитанций необходимо переключится на вкладку «Квитанции», где отражены все квитанции по лицевому счету(Рис. 39). Для скачивания и просмотра квитанции необходим нажать на квитанцию за интересующий расчетный месяц.

![](_page_22_Picture_3.jpeg)

![](_page_22_Picture_76.jpeg)

![](_page_22_Picture_5.jpeg)

Также перейти в историю квитанций и платежей можно с главной страницы лицевого счета (Рис. 40).

Для этого необходимо сделать свайп вверх по экрану и нажать кнопку «Начисления и платежи» (Рис. 41) или «Квитанции», по нажатию этих кнопок будут открыты окна (Рис. 37, Рис. 38) соответственно.

![](_page_23_Picture_60.jpeg)

![](_page_23_Picture_3.jpeg)

![](_page_23_Picture_4.jpeg)

### <span id="page-24-0"></span>8. Вкладка «Показания».

Для того, чтобы посмотреть информацию о приборе учета и историю показаний необходимо на главной странице лицевого счета в нижней части экрана выбрать пункт «Показания» (Рис. 42). После чего откроется страница с информацией о приборе учета и историей (Рис. 43).

![](_page_24_Picture_79.jpeg)

Передайте показания до 25 числа  $\rightarrow$ История Электроснабжение Nº 0110 Тип прибора учета ЦЭ 6803В (6)  $6\overline{6}$ Разрядность Дробная разрядность Тарифность Коэффициент трансформации 01.10.2019 Дата поверки 01.10.2035 Дата следующей поверки

![](_page_24_Picture_4.jpeg)

![](_page_24_Picture_6.jpeg)

Для передачи показаний необходимо нажать на поле с информацией о приборе учета (Рис. 44), затем откроется окно для ввода текущих показаний (Рис. 45), в данном окне так же отражены предыдущие показания, номер прибора учета и быстрое включение фонарика на устройстве. В этом окне необходимо ввести показания с прибора учета и нажать кнопку «Передать»

![](_page_25_Picture_30.jpeg)

*!Показания можно вносить только один раз в месяц.*

![](_page_25_Picture_3.jpeg)

Для просмотра показаний необходимо нажать кнопку «История» (Рис. 46). В открывшемся окне будет предложен выбор вывести историю показаний по прибору учета либо по дате (Рис. 47).

![](_page_26_Picture_52.jpeg)

 $\checkmark$ История показаний По прибору учета По дате Электроснабжение  $\checkmark$ Nº 0110 仚 O 回 0 Eme Главная Оплата Обрашения *Рисунок 46 Рисунок 47*

![](_page_26_Picture_3.jpeg)

Чтобы просмотреть историю показаний по прибору учета необходимо нажать на предложенный прибор учета (Рис. 48) и на экране отразится история показаний с расходом по данному прибору учета (Рис. 49).

![](_page_27_Picture_25.jpeg)

![](_page_27_Picture_26.jpeg)

![](_page_27_Picture_3.jpeg)

Если есть необходимость вывести историю показаний по датам, то в верхней части экрана необходимо выбрать пункт «По дате» (Рис. 50), после нажатия на экран будут выведены все показания по датам (Рис. 51).

![](_page_28_Picture_1.jpeg)

![](_page_28_Picture_42.jpeg)

![](_page_28_Picture_3.jpeg)

Кроме этого, перейти на сэкран передачи показаний можно и с главной страницы лицевого счета. Для этого необходимо на главной странице сделать сввайп вверх по экрану устройства и спустится до пункта передачи показаний и нажать на копку «Электроснабжение» с номером прибора учета (Рис. 52) после чего будет открыто окно передачи показаний (Рис. 53), где необходимо ввести показания с прибора учета и нажать кнопку «Передать».

![](_page_29_Figure_1.jpeg)

#### *!Показания можно вносить только один раз в месяц.*

![](_page_29_Picture_3.jpeg)

### <span id="page-30-0"></span>9. Удаление аккаунта.

Если Вы решили отказаться от использования мобильного приложения «Свет Онлайн» и личного кабинета потребителя, в приложении предусмотрено удаление аккаунта личного кабинета. Для этого необходимо в нижней части экрана выбрать пункт «Еще» (Рис. 54), затем в открывшемся меню перейти в пункт «Настройки» (Рис. 55)

![](_page_30_Figure_2.jpeg)

![](_page_30_Picture_3.jpeg)

и в нижней части экрана выбрать «Удалить ученую запись» (Рис. 56). Приложение запросит подтверждение удаления учетной аккаунта (Рис.57) и после нажатия кнопки «Удалить» аккаунт и все информация о нем будут удалены безвозвратно.

*!Обращаем внимание на то,удаляя учетную запись в мобильном приложении «Свет Онлайн», Вы подтверждаете отказ от использования мобильного и веб сервиса личного кабине потребителя* [fl.gp-lc.rossetisk.ru](https://fl.gp-lc.rossetisk.ru/login)*.*

![](_page_31_Picture_48.jpeg)

![](_page_31_Picture_3.jpeg)

![](_page_31_Picture_5.jpeg)

## <span id="page-32-0"></span>10. Техническая поддержка приложения «Свет Онлайн» и создание обращения.

В случае возникновения вопросов по использованию мобильного приложения «Свет Онлайн» обращайтесь в нашу техническую поддержку:

![](_page_32_Figure_2.jpeg)

![](_page_32_Picture_3.jpeg)

Также написать обращение можно из мобильного приложения. Для этого следует нажать кнопку «Обращение» либо на главном экране лицевого счета спустится по странице в низ до кнопки «Оставить обращение» (Рис.58). После чего откроется форма создания обращения (Рис. 59), где необходимо указать тему обращения, указать ФИО, Email для ответа и подробно описать возникший вопрос, также можно приложить снимки экрана или фото и нажать кнопку «Создать обращение».

![](_page_33_Picture_1.jpeg)

*Рисунок 58 Рисунок 59*

![](_page_33_Picture_4.jpeg)

# <span id="page-34-0"></span>11. Официальные информационные ресурсы «Россети Северный Кавказ».

Наш официальный сайт:

![](_page_34_Picture_2.jpeg)

Следите за новостями в социальных сетях:

![](_page_34_Picture_4.jpeg)

[Т](https://t.me/rossetisk)елеграмм: <https://t.me/rossetisk>

![](_page_34_Picture_6.jpeg)

[В](https://vk.com/rossetisk)Контакте:<https://vk.com/rossetisk>

![](_page_34_Figure_8.jpeg)

[О](https://ok.ru/rossetisk)дноклассники: <https://ok.ru/rossetisk>

![](_page_34_Picture_10.jpeg)

<span id="page-35-0"></span>12. QR коды и ссылки для скачивания приложения «Свет Онлайн».

![](_page_35_Picture_1.jpeg)

![](_page_35_Picture_2.jpeg)

![](_page_35_Picture_3.jpeg)

![](_page_35_Picture_4.jpeg)